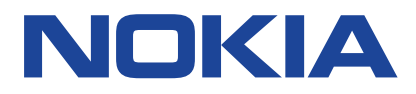

# **Nokia 9 PureView Manuale d'uso**

Versione 2023-03-31 it-IT

# **Sommario**

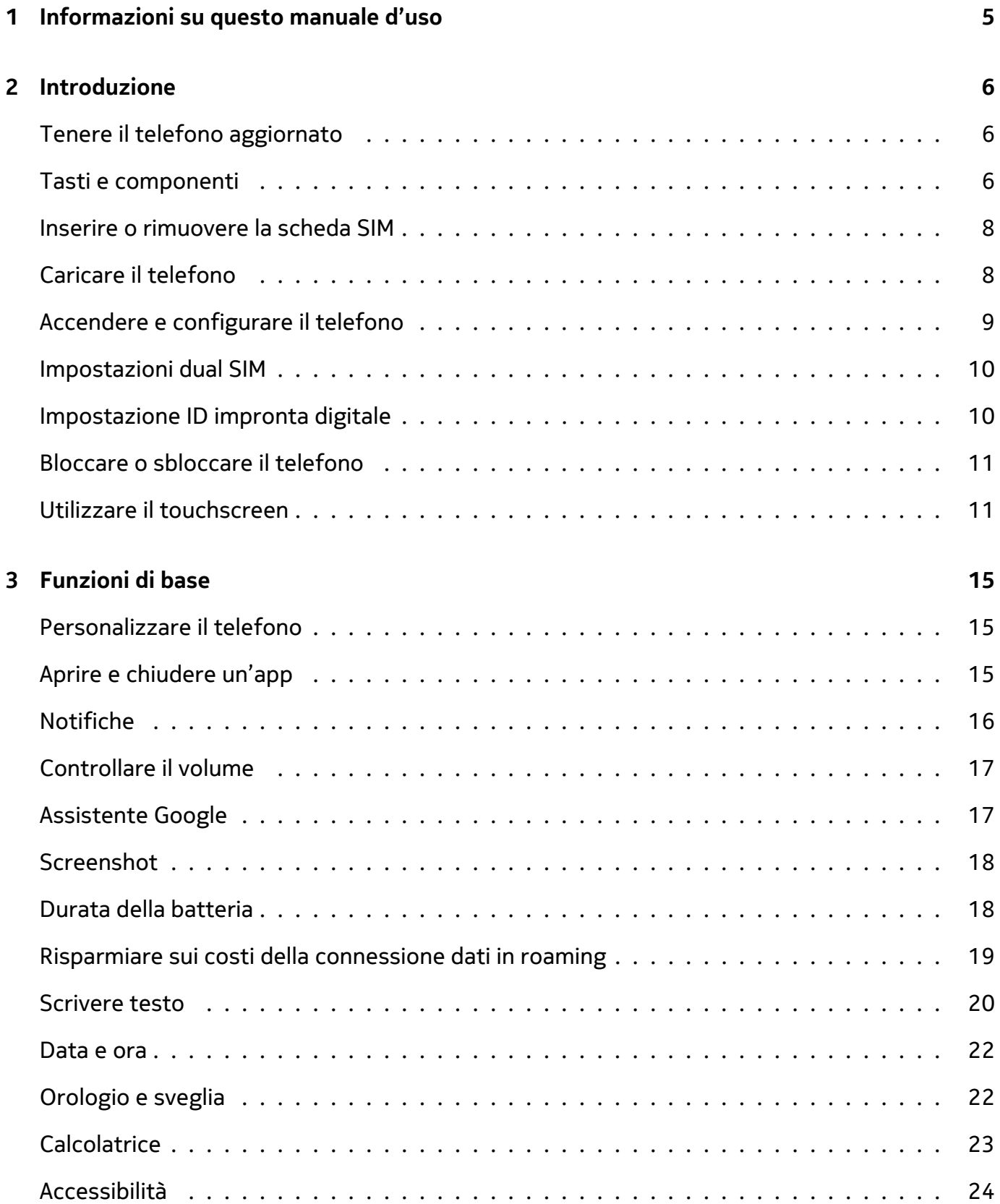

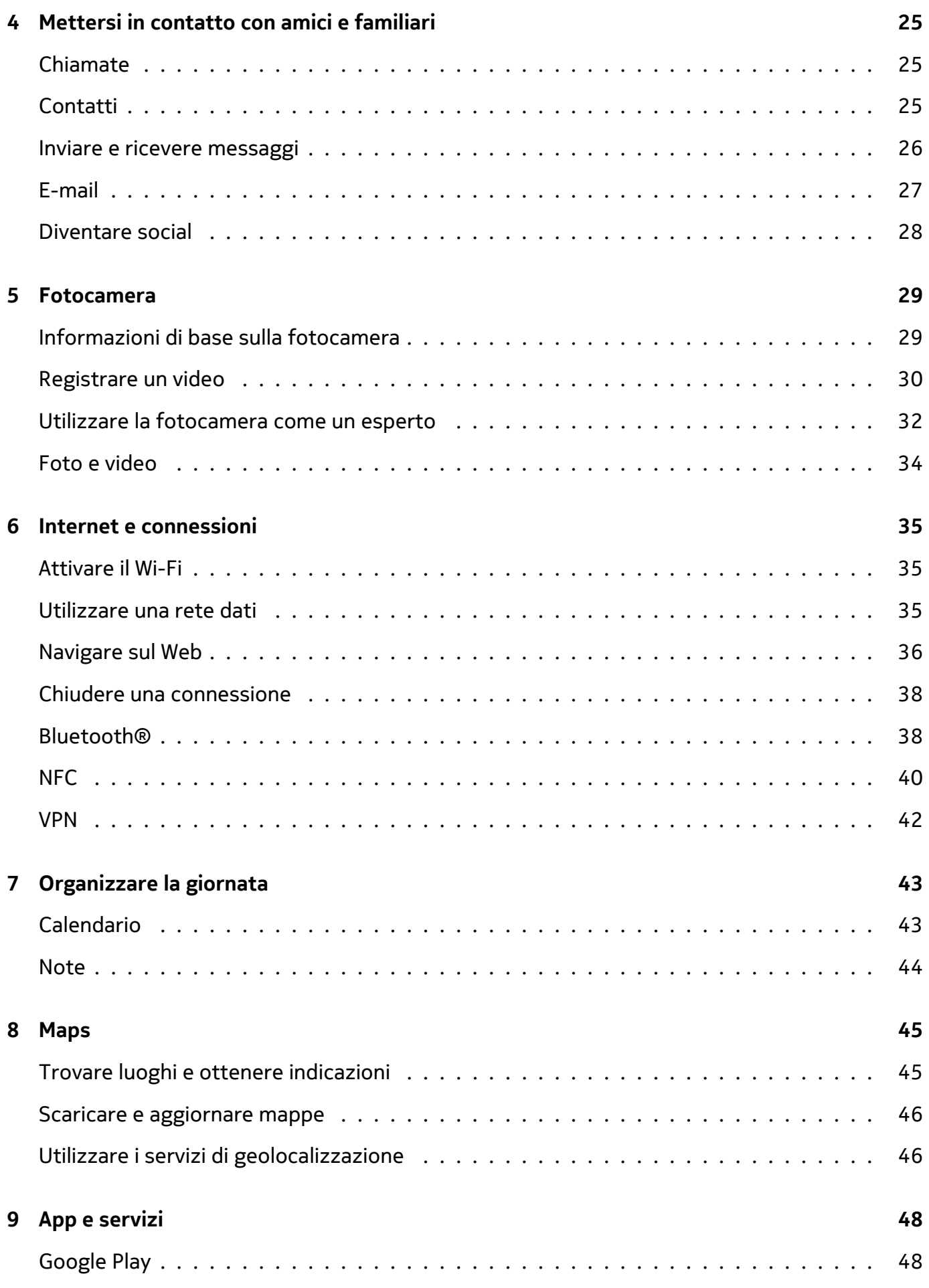

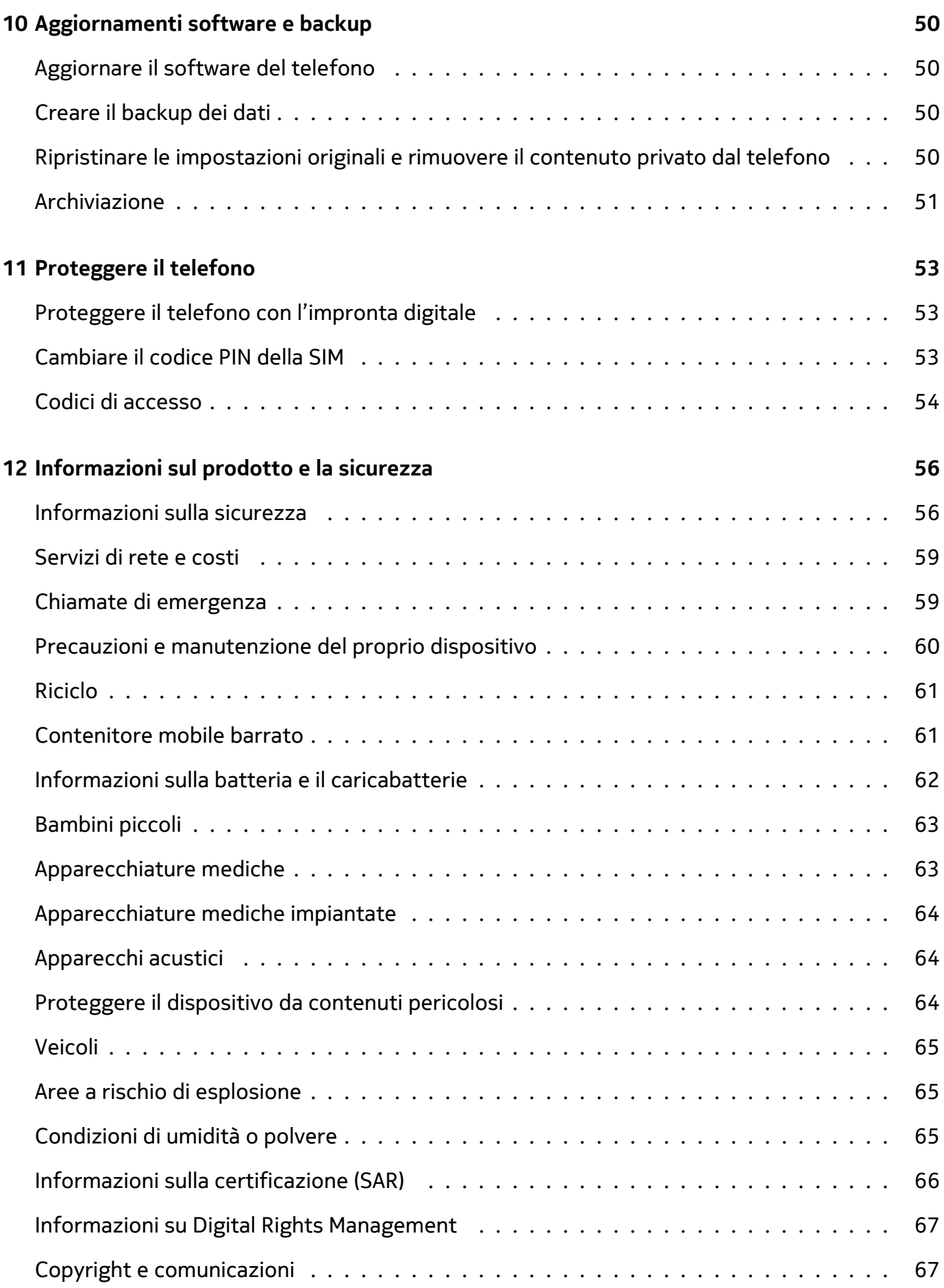

# <span id="page-4-0"></span>**1 Informazioni su questo manuale d'uso**

**Importante:** per informazioni importanti sull'utilizzo sicuro del dispositivo e della batteria,  $\bigcirc$ leggere "Informazioni sul prodotto e la sicurezza" prima di procedere con l'uso. Per informazioni su come iniziare a utilizzare il nuovo dispositivo, leggere il manuale d'uso.

# <span id="page-5-0"></span>**2 Introduzione**

# <span id="page-5-1"></span>**TENERE IL TELEFONO AGGIORNATO**

#### **Il software del telefono**

Tenere il telefono aggiornato e accettare gli aggiornamenti software disponibili per ottenere funzionalità sempre più nuove e avanzate. Aggiornare il software consente anche di migliorare le prestazioni del telefono.

# <span id="page-5-2"></span>**TASTI E COMPONENTI**

Una panoramica dei tasti e dei componenti del nuovo telefono.

#### **Il telefono**

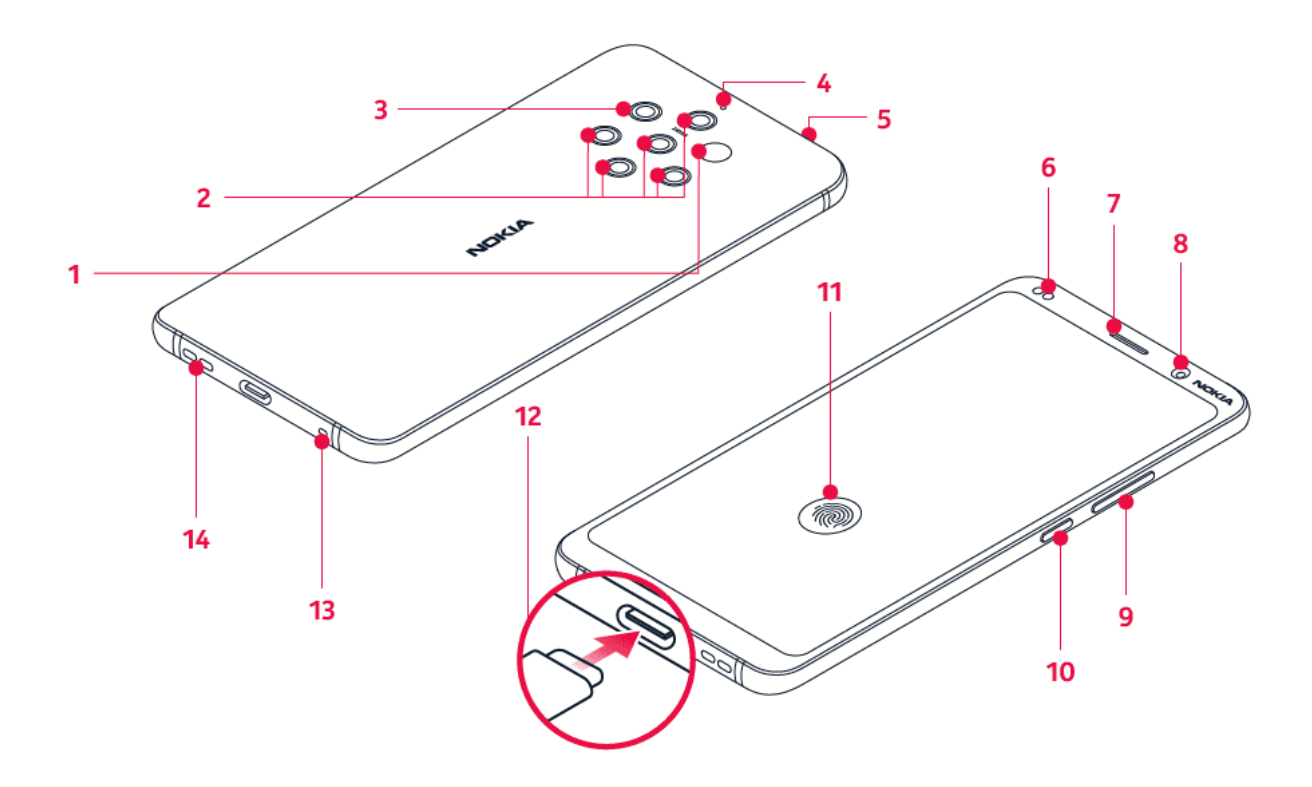

Questo manuale d'uso si applica ai seguenti modelli: TA-1087 e TA-1082.

- 1. Sensore a infrarossi
- 2. Fotocamera
- 3. Flash
- 4. Microfono
- 5. Slot della scheda SIM
- 6. Sensore di prossimità
- 7. Ricevitore
- 8. Fotocamera anteriore

© 2023 HMD Global Oy. Tutti i diritti riservati. 6

9. Tasti del volume

 $(\cdot)$ 

- 10. Tasto di accensione e spegnimento/tasto di blocco
- 11. Sensore dell'impronta digitale. Il sensore dell'impronta digitale si trova sullo schermo del telefono. Premere il dito su

� per sbloccare il telefono.

- 12. Caricabatterie e connettori dell'auricolare (uscita audio USB Type-C)<sup>1</sup>
- 13. Microfono
- 14. Altoparlante

Alcuni degli accessori menzionati in questo manuale d'uso, come caricabatterie, auricolare o cavo dati, potrebbero essere venduti separatamente.

**Importante**: lo schermo del dispositivo e la cover posteriore sono realizzati in vetro. Questo vetro può rompersi in caso di caduta del dispositivo su una superficie dura o in caso di forte urto. Se il vetro si rompe, non toccare le schegge né tentare di rimuovere il vetro rotto dal dispositivo. Non utilizzare più il dispositivo fino a quando il vetro non sarà stato sostituito da personale autorizzato.

#### **Utilizzare l'adattatore dell'auricolare**

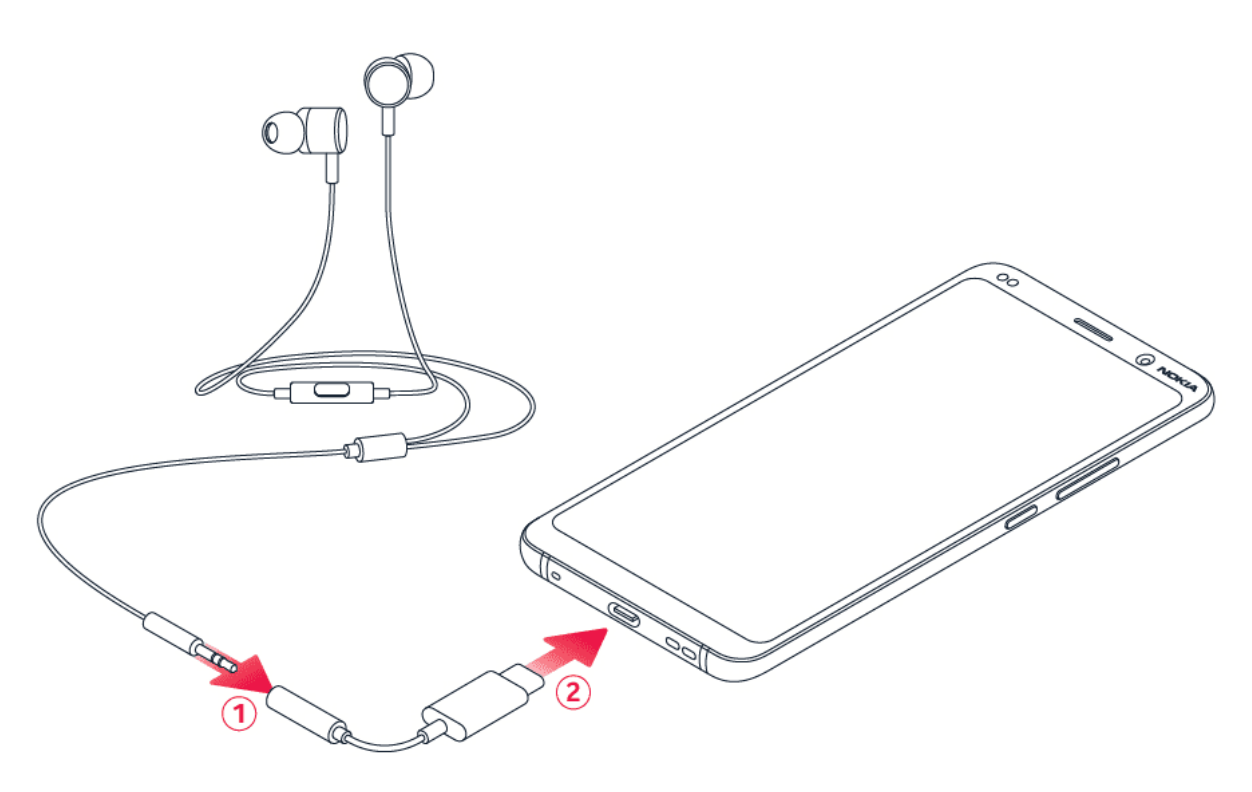

Il telefono ha un'uscita audio USB Type-C. Con il nuovo telefono è possibile utilizzare un normale auricolare con connettore da 3,5 mm: è sufficiente inserire l'auricolare nell'adattatore in dotazione con il telefono e l'estremità USB dell'adattore nel telefono.

#### **Componenti e connettori, magnetismo**

Non collegarsi a prodotti che generano segnali in uscita, in quanto ciò potrebbe danneggiare il dispositivo. Non collegare il connettore audio ad alcuna fonte di alimentazione. Se si collega un dispositivo esterno o un auricolare, diverso da quello approvato per questo dispositivo, al connettore audio, prestare particolare attenzione ai livelli del volume.

Alcune parti del dispositivo sono magnetiche. I materiali metallici potrebbero essere attratti dal dispositivo. Non lasciare carte di credito o altri supporti di memorizzazione magnetici vicino al dispositivo per lunghi periodi di tempo, poiché le schede potrebbero danneggiarsi.

<sup>1</sup> Il telefono supporta solo l'uscita audio digitale.

# <span id="page-7-0"></span>**INSERIRE O RIMUOVERE LA SCHEDA SIM**

#### **Inserire la scheda SIM**

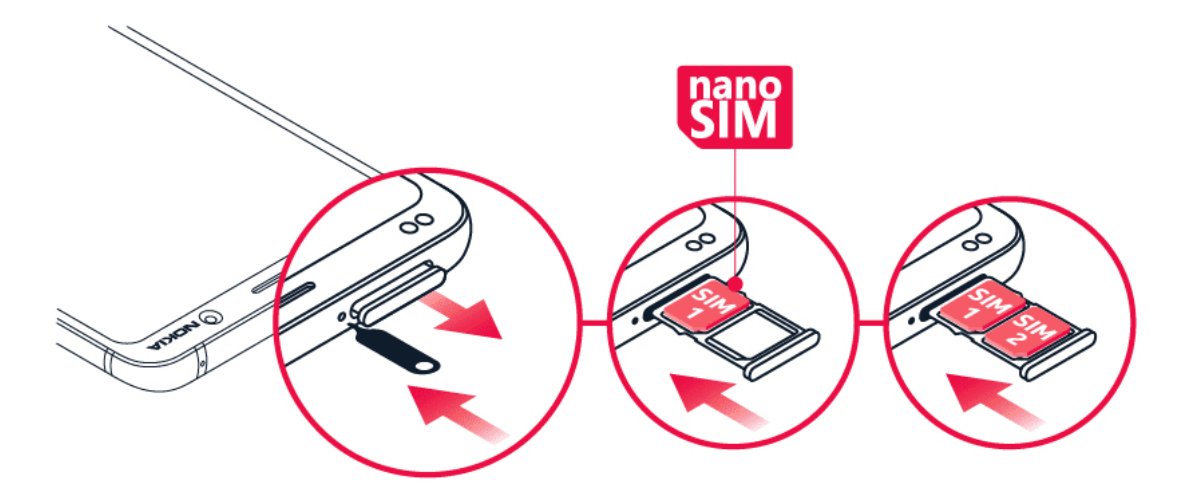

- 1. Aprire l'alloggiamento della scheda SIM: infilare la puntina per l'apertura nel foro dell'alloggiamento ed estrarre l'alloggiamento.
- 2. Inserire una scheda nano-SIM nell'alloggiamento con l'area dei contatti rivolta verso il basso. Se si dispone di un telefono dual-SIM, inserire la seconda scheda SIM nello slot 2 con l'area dei contatti rivolta verso il basso.
- 3. Far rientrare l'alloggiamento nello slot.<sup>1</sup>

<sup>1</sup> Utilizzare solo schede nano-SIM originali. L'utilizzo di schede SIM incompatibili potrebbe danneggiare il dispositivo o la scheda, nonché i dati memorizzati su di essa.

# <span id="page-7-1"></span>**CARICARE IL TELEFONO**

#### **Caricare la batteria**

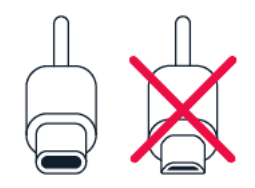

- 1. Collegare un caricabatterie compatibile a una presa a muro.
- 2. Collegare il cavo al telefono.

È possibile caricare il telefono utilizzando la carica wireless. Per la ricarica wireless utilizzare esclusivamente caricabatterie Qi compatibili.

Il telefono supporta il cavo USB-C. Il telefono può essere caricato anche utilizzando un computer e un cavo USB, ma l'operazione potrebbe durare più a lungo.

Se la batteria è completamente scarica, potrebbe passare qualche minuto prima che venga visualizzato l'indicatore di carica.

# <span id="page-8-0"></span>**ACCENDERE E CONFIGURARE IL TELEFONO**

Quando si accende il telefono per la prima volta, l'utente viene guidato nella configurazione delle connessioni di rete e delle impostazioni del telefono.

#### **Accendere il telefono**

- 1. Per accendere il telefono, tenere premuto il tasto di accensione e spegnimento finché il telefono non vibra.
- 2. Quando il telefono è acceso, scegliere la lingua e l'area.
- 3. Seguire le istruzioni visualizzate sul telefono.

#### **Trasferire dati dal precedente telefono**

È possibile trasferire dati da un telefono precedente al nuovo telefono utilizzando il proprio account Google

Per eseguire il backup dei dati presenti sul telefono precedente nell'account Google, fare riferimento al manuale d'uso del telefono precedente.

- 1. Toccare Impostazioni > Account > Aggiungi account > Google .
- 2. Selezionare i dati che si desidera ripristinare nel telefono nuovo. La sincronizzazione inizia automaticamente non appena il telefono si connette a Internet.

#### **Ripristinare le impostazioni delle app del precedente telefono Android™**

Se il telefono precedente era un Android su cui era attiva l'opzione per il backup nell'account Google, è possibile ripristinare le impostazioni delle app e le password Wi-Fi.

- 1. Toccare Impostazioni > Sistema > Avanzate > Backup .
- 2. Impostare Esegui backup su Google Drive su On .

© 2023 HMD Global Oy. Tutti i diritti riservati. 9

# <span id="page-9-0"></span>**IMPOSTAZIONI DUAL SIM**

Se si dispone di una variante dual SIM, è possibile avere due SIM nel telefono, ad esempio una per il lavoro e l'altra per uso personale.

#### **Scegliere quale SIM utilizzare**

Quando, ad esempio, si effettua una chiamata, è possibile scegliere la SIM da utilizzare toccando il pulsante SIM 1 o SIM 2 corrispondente dopo aver composto il numero.

Il telefono mostra lo stato della rete per entrambe le SIM separatamente. Entrambe le schede SIM sono disponibili contemporaneamente quando il dispositivo non è in uso, ma mentre una scheda SIM è attiva, quando, ad esempio, si effettua una chiamata, l'altra potrebbe non essere disponibile.

#### **Gestire le SIM**

Se non si desidera che il lavoro interferisca con il tempo libero o si dispone di una rete dati più economica su una SIM, è possibile decidere quale SIM utilizzare.

Toccare Impostazioni > Rete e Internet > Schede SIM .

#### **Rinominare una scheda SIM**

Toccare la SIM da rinominare e digitare il nome desiderato.

#### **Selezionare la SIM che si desidera utilizzare per le chiamate o la rete dati**

In SIM preferita per toccare l'impostazione da cambiare e selezionare la SIM.

### <span id="page-9-1"></span>**IMPOSTAZIONE ID IMPRONTA DIGITALE**

È possibile sbloccare il telefono semplicemente toccandolo con il dito. Impostare l'ID dell'impronta digitale per una maggiore sicurezza.

#### **Aggiungere un'impronta digitale**

- 1. Toccare Impostazioni > Sicurezza e posizione > Impronta digitale . Se sul telefono non è impostato il blocco schermo, toccare Imposta blocco schermo .
- 2. Selezionare il metodo di backup per lo sblocco da utilizzare per la schermata di blocco e seguire le istruzioni visualizzate sul telefono.

# <span id="page-10-0"></span>**BLOCCARE O SBLOCCARE IL TELEFONO**

#### **Bloccare il telefono**

Per evitare di effettuare una chiamata accidentale quando il telefono si trova in tasca o in borsa, è possibile bloccare i tasti e lo schermo.

Premere il tasto di accensione e spegnimento per bloccare i tasti e lo schermo.

#### **Sbloccare i tasti e lo schermo**

Premere il tasto di accensione e spegnimento e scorrere rapidamente verso l'alto sullo schermo Se richiesto, fornire credenziali aggiuntive.

# <span id="page-10-1"></span>**UTILIZZARE IL TOUCHSCREEN**

**Importante**: evitare di graffiare il touchscreen. Non usare mai una penna o una matita vera e propria né altri oggetti appuntiti sul touchscreen.

#### **Lo schermo del telefono**

Se si lascia lo schermo del telefono acceso al massimo livello di luminosità per un periodo di tempo lungo, l'immagine sullo schermo potrebbe permanere anche quando lo schermo viene spento o quando viene visualizzata una nuova immagine.

Per evitare che ciò accada:

- Bloccare lo schermo quando non si usa il telefono e configurare lo spegnimento automatico dello schermo del telefono dopo un breve periodo di tempo. Toccare Impostazioni > Schermo > Avanzate > Sospensione e selezionare il tempo.
- Tenere il telefono aggiornato e accettare gli aggiornamenti software disponibili.
- Ridurre la luminosità dello schermo: toccare Impostazioni > Schermo > Livello di luminosità . Per regolare la luminosità, trascinare il dispositivo di scorrimento del livello di luminosità. Verificare che l'opzione Luminosità adattiva sia disattivata.

Nokia 9 PureView Manuale d'uso

#### **Tenere premuto per trascinare un elemento**

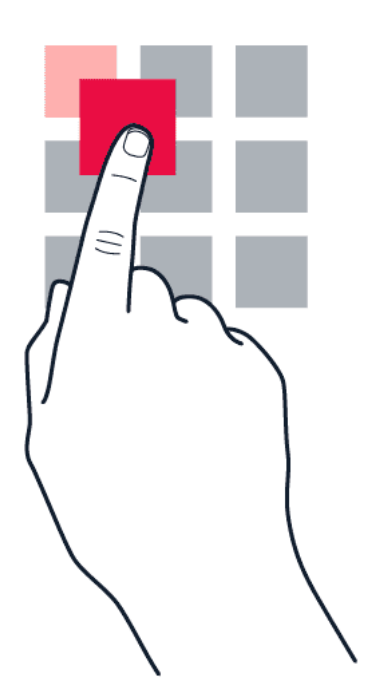

Posizionare il dito sull'elemento per un paio di secondi e far scorrere il dito sullo schermo.

#### **Scorrere rapidamente**

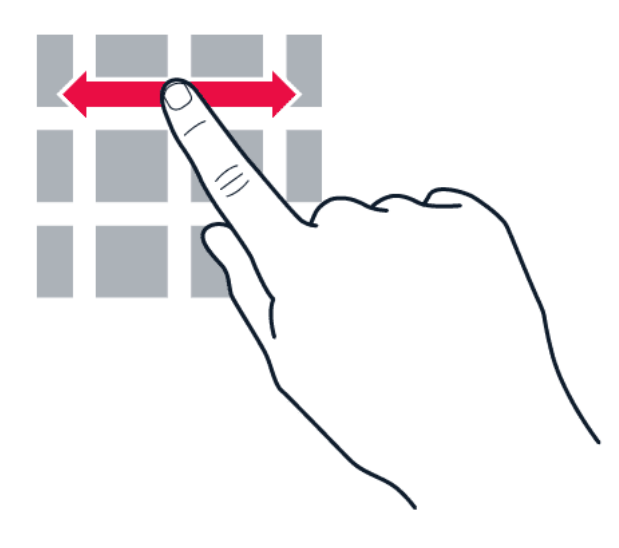

Posizionare il dito sullo schermo e farlo scorrere nella direzione desiderata.

Nokia 9 PureView Manuale d'uso

#### **Scorrere un elenco lungo o un menu**

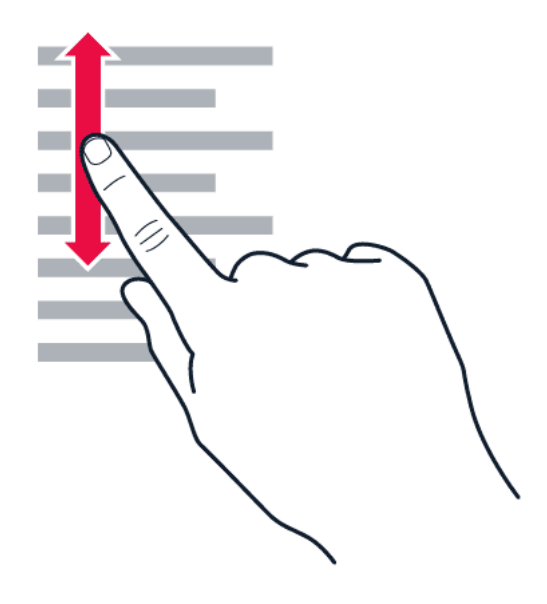

Far scorrere il dito sullo schermo velocemente, trascinandolo verso l'alto o il basso e sollevarlo. Per interrompere lo scorrimento, toccare lo schermo.

#### **Ingrandire o ridurre la percentuale di zoom**

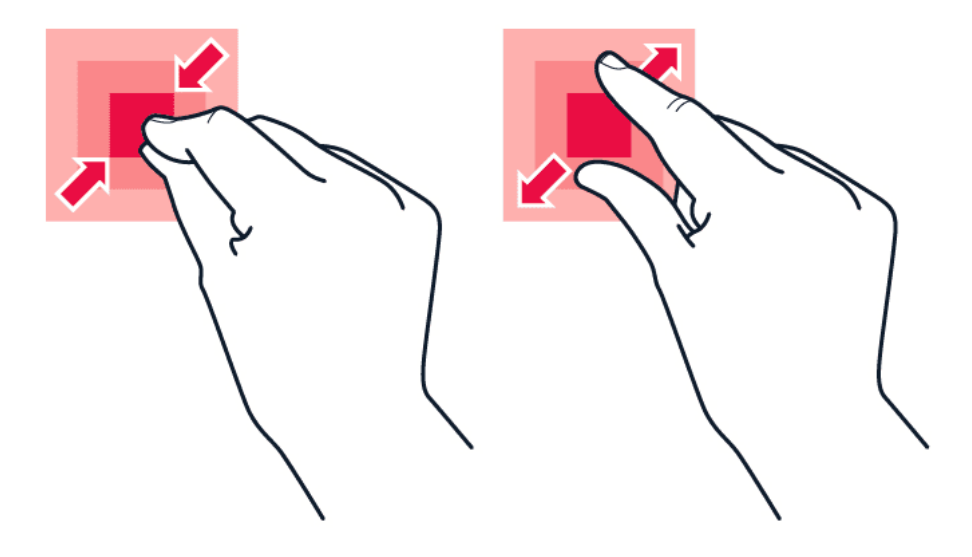

Posizionare due dita su un elemento, ad esempio una mappa, una foto o una pagina Web, e allontanare o avvicinare le dita.

#### **Bloccare l'orientamento dello schermo**

Lo schermo ruota automaticamente quando il telefono viene girato di 90°.

Per bloccare lo schermo in modalità verticale, scorrere dall'alto dello schermo verso il basso, quindi toccare Rotazione automatica per passare alla modalità Verticale .

#### **Usare i tasti di spostamento**

Per vedere quali app sono aperte, scorrere verso l'alto il tasto Home  $\supset$ .

Per passare a un'altra app, scorrere verso destra.

Per chiudere un'app, scorrere verso l'alto.

Per tornare alla schermata precedente, toccare il tasto Indietro  $\triangleleft$ . Il telefono memorizza tutte le app e tutti i siti Web visitati dopo l'ultimo blocco dello schermo.

Per visualizzare la schermata Home, toccare il tasto Home  $\supset$ . Le app in uso rimangono aperte in background.

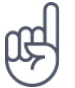

Per ripristinare il tasto Panoramica □, toccare Impostazioni > Sistema > Movimenti. Disattivare Scorri verso l'alto sul pulsante Home e nella parte inferiore destra dello schermo viene ripristinato il tasto Panoramica.

#### **Aprire due app contemporaneamente**

- 1. Per spostarsi più facilmente tra le app, scorrere verso l'alto il tasto Home  $\supset$ .
- 2. Toccare l'icona dell'app sopra l'app e toccare l'icona  $\Xi$ .
- 3. Toccare un'altra app nell'elenco delle app per dividere lo schermo tra due app.

Per tornare alla visualizzazione normale, toccare un'app e scorrere verso l'alto.

Nokia 9 PureView Manuale d'uso

# <span id="page-14-0"></span>**3 Funzioni di base**

# <span id="page-14-1"></span>**PERSONALIZZARE IL TELEFONO**

Informazioni su come personalizzare la schermata Home e cambiare le suonerie.

#### **Cambiare lo sfondo**

Toccare Impostazioni > Schermo > Sfondo .

#### **Cambiare la suoneria del telefono**

- 1. Toccare Impostazioni > Suono .
- 2. Toccare Suoneria del telefono (SIM1) o > Suoneria del telefono (SIM2) per selezionare la suoneria per le rispettive SIM.

#### **Cambiare il tono di notifica dei messaggi**

Toccare Impostazioni > Suono > Avanzate > Suono di notifica predefinito .

### <span id="page-14-2"></span>**APRIRE E CHIUDERE UN'APP**

#### **Aprire un'app**

Nella schermata Home aprire un'app toccando la relativa icona. Per aprire una delle app in esecuzione in background, far scorrere verso l'alto il tasto Home  $\supset$ , quindi verso destra e selezionare l'app.

#### **Chiudere un'app**

Scorrere verso l'alto il tasto Home  $\supset$ , quindi l'app che si desidera chiudere.

#### **Trovare le app**

Scorrere verso l'alto il tasto Home  $\supset e$  scorrere di nuovo verso l'alto per vedere tutte le app in uso.

#### **Chiudere tutte le app in esecuzione**

Scorrere verso l'alto il tasto Home  $\supset$ , scorrere verso destra passando tutte le app e toccare CANCELLA TUTTO .

# <span id="page-15-0"></span>**NOTIFICHE**

È possibile conoscere ciò che accade nel telefono grazie alle notifiche.

#### **Utilizzare il riquadro delle notifiche**

Le nuove notifiche, ad esempio messaggi o chiamate senza risposta, vengono segnalate da icone visualizzate sulla barra di stato nella parte superiore dello schermo. Per visualizzare altre informazioni sulle notifiche, trascinare verso il basso la barra di stato. Per chiudere la vista, scorrere verso l'alto sullo schermo.

Per aprire il riquadro delle notifiche, trascinare verso il basso la barra di stato. Per chiudere il riquadro delle notifiche, scorrere verso l'alto sullo schermo.

Per cambiare le impostazioni delle notifiche di un'app, toccare Impostazioni > App e notifiche , quindi il nome dell'app di cui aprire le impostazioni. Toccare Notifiche . È possibile attivare o disattivare le notifiche per ciascuna app singolarmente.

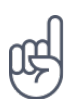

Suggerimento: per visualizzare gli indicatori di notifica, toccare Impostazioni > App e notifiche > Notifiche e attivare Consenti indicatori di notifica . Sull'icona dell'app apparirà un puntino per indicare la ricezione della notifica, ma non l'apertura. Tenere premuta l'icona per visualizzare le opzioni disponibili. È possibile toccare la notifica per aprirla o scorrere per ignorarla.

#### **Utilizzare le icone di impostazione rapida**

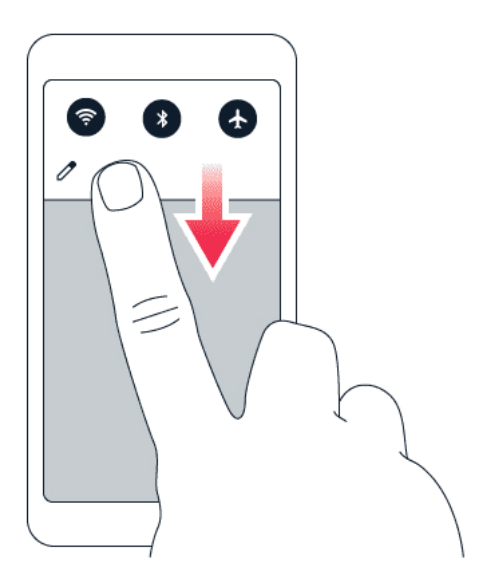

Toccare le icone di impostazione rapida nel riquadro delle notifiche per attivare le funzionalità. Per visualizzare altre icone, trascinare il menu verso il basso.

Per disporre diversamente le icone, toccare ∕, tenere premuto un'icona, quindi trascinarla in un'altra posizione.

# <span id="page-16-0"></span>**CONTROLLARE IL VOLUME**

#### **Regolare il volume**

Se si fa fatica a udire lo squillo del telefono in ambienti rumorosi o il volume delle chiamate è troppo alto, è possibile regolarlo in base alle proprie esigenze, utilizzando gli appositi tasti laterali del telefono.

Non collegarsi a prodotti che generano segnali in uscita, in quanto ciò potrebbe danneggiare il dispositivo. Non collegare il connettore audio ad alcuna fonte di alimentazione. Se si collega un dispositivo esterno o un auricolare, diverso da quello approvato per questo dispositivo, al connettore audio, prestare particolare attenzione ai livelli del volume.

#### **Regolare il volume di file multimediali e app**

Premere un tasto del volume sul lato del telefono per visualizzare la barra di stato del volume, toccare  $\bm{\phi}$ , quindi trascinare verso destra o sinistra il dispositivo di scorrimento sulla barra del volume per file multimediali e app.

#### **Impostare il telefono sulla modalità silenziosa**

Premere il tasto del volume giù, toccare  $\hat{\varphi}$  per impostare solo la vibrazione, quindi  $\hat{\psi}$  per attivare la modalità silenziosa nel telefono.

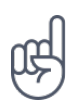

**Suggerimento:** se non si desidera tenere il telefono in modalità silenziosa, ma non si riesce a rispondere subito, è possibile disattivare l'audio di una chiamata in arrivo premendo il tasto del volume giù. È inoltre possibile configurare il volume della suoneria del telefono affinché si abbassi alla risposta: toccare Impostazioni > Sistema > Movimenti > Volume basso alla risposta e attivare l'opzione. Per rifiutare una chiamata in arrivo capovolgendo il telefono, toccare Impostazioni >

Sistema > Movimenti > Capovolgi per rifiutare la chiamata e attivare l'opzione.

# <span id="page-16-1"></span>**ASSISTENTE GOOGLE**

L'Assistente Google è disponibile solo in alcuni mercati e lingue. Laddove non è disponibile, l'Assistente Google è sostituito da Ricerca Google. L'Assistente Google può aiutare, ad esempio, a cercare informazioni online, tradurre parole e frasi, prendere appunti e appuntamenti nel calendario. È possibile utilizzare l'Assistente Google anche quando il telefono è bloccato. Tuttavia, l'Assistente Google chiede di sbloccare il telefono prima di accedere ai dati privati.

#### **Attivare l'Assistente Google**

- 1. Per attivare l'Assistente Google, toccare l'app Google �.
- 2. Nella parte inferiore destra toccare Altro > Impostazioni > Voce .
- 3. Toccare Corrispondenza vocale e attivare Accesso con corrispondenza vocale .

#### **Attivare l'Assistente Google**

Esistono diversi modi per attivare l'Assistente Google.

- Toccare l'app Google G e pronunciare Ok Google o Ehi Google.
- Toccare �.
- Se il telefono è bloccato, basta scorrere  $\overline{\Psi}$  per avviare l'Assistente Google.

#### <span id="page-17-0"></span>**SCREENSHOT**

#### **Acquisire uno screenshot**

Per acquisire uno screenshot, aprire il riquadro delle notifiche e trascinare verso il basso la barra di stato. Toccare Acquisizione schermate. È possibile visualizzare le foto acquisite in Foto

Non è possibile acquisire uno screenshot, mentre alcune app e funzionalità sono in uso.

### <span id="page-17-1"></span>**DURATA DELLA BATTERIA**

È possibile sfruttare al massimo le potenzialità del telefono e risparmiare la batteria. Alcune azioni consentono di ridurre il consumo della batteria del telefono.

#### **Prolungare la durata**

Per risparmiare energia:

- 1. Caricare sempre completamente la batteria.
- 2. Disattivare i suoni inutili, ad esempio i suoni emessi alla pressione dei tasti. Toccare Impostazioni > Suono > Avanzate e in Altri suoni e vibrazioni

selezionare i suoni da tenere.

- 3. Utilizzare cuffie con filo, anziché l'altoparlante.
- 4. Configurare lo schermo del telefono affinché si disattivi dopo un breve periodo.

Toccare Impostazioni > Schermo > Avanzate > Sospensione e selezionare il tempo.

- 5. Toccare Impostazioni > Schermo > Livello di luminosità . Per regolare la luminosità, trascinare il dispositivo di scorrimento del livello di luminosità. Verificare che l'opzione Luminosità adattiva sia disattivata.
- 6. Interrompere le app in esecuzione in background: scorrere verso l'alto il tasto Home  $\supset$ , quindi l'app che si desidera chiudere.
- 7. Abilitare Gestione batteria . Limitare la batteria per le app che non si usano spesso. È possibile che le notifiche subiscano ritardi per queste app. Toccare Impostazioni > Batteria > Gestione batteria .
- 8. Attivare la modalità di risparmio energetico: toccare Impostazioni

> Batteria > Risparmio batteria e impostare su On .

- 9. Utilizzare in modo selettivo i servizi di posizione: disattivare i servizi di posizione quando non servono. Toccare Impostazioni > Sicurezza e posizione > Posizione e disabilitare Usa posizione .
- 10. Utilizzare in modo selettivo le connessioni di rete: attivare il Bluetooth solo quando necessario. Utilizzare una connessione Wi-Fi, anziché una rete dati, per connettersi a Internet. Interrompere la funzione di ricerca delle reti wireless disponibili. Toccare Impostazioni > Rete e Internet > Wi-Fi e disabilitare Wi-Fi . Se si ascolta la musica o si utilizza diversamente il telefono, ma non si desidera effettuare né ricevere chiamate, attivare la modalità aereo. Toccare Impostazioni > Rete e Internet > Avanzate > Modalità aereo .

In modalità aereo le connessioni alla rete mobile vengono chiuse e le funzionalità wireless del dispositivo disattivate.

# <span id="page-18-0"></span>**RISPARMIARE SUI COSTI DELLA CONNESSIONE DATI IN ROAMING**

È possibile tagliare i costi della connessione dati in roaming e risparmiare sulle bollette cambiando le impostazioni della rete dati. Per utilizzare il metodo di connessione ottimale, cambiare le impostazioni delle reti Wi-Fi e dati.

La connessione dati in roaming consente di utilizzare il telefono per ricevere dati tramite reti che il proprio provider di servizi di rete non possiede né gestisce. La connessione a Internet durante il roaming, soprattutto quando si è all'estero, può incrementare notevolmente i costi di trasferimento dei dati.

Una connessione Wi-Fi è generalmente più veloce e meno costosa di una rete dati. Se sono disponibili sia la rete dati che la connessione Wi-Fi, il telefono utilizza la connessione Wi-Fi.

#### **Connettersi a una rete Wi-Fi**

- 1. Toccare Impostazioni > Rete e Internet > Wi-Fi .
- 2. Verificare che la rete Wi-Fi sia attivata.
- 3. Selezionare la connessione che si desidera utilizzare.

#### **Chiudere la rete dati**

Scorrere dall'alto dello schermo verso il basso, toccare Rete dati e disattivare Rete dati .

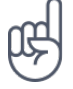

Suggerimento: per monitorare l'utilizzo dei dati, toccare Impostazioni > Rete e Internet > Utilizzo dati .

#### **Interrompere la connessione dati in roaming**

Toccare Impostazioni > Rete e Internet > Rete mobile e disattivare Roaming .

### <span id="page-19-0"></span>**SCRIVERE TESTO**

Informazioni su come scrivere testo in modo rapido ed efficiente con la tastiera del telefono.

#### **Utilizzare la tastiera virtuale**

Scrivere con la tastiera virtuale è facile. La tastiera può essere utilizzata mantenendo il telefono sia in modalità verticale che orizzontale. Il layout della tastiera può variare in base alle diverse app e lingue.

Per aprire la tastiera virtuale, toccare una casella di testo.

#### **Passare dai caratteri maiuscoli ai minuscoli e viceversa**

Toccare il tasto Maiusc. Per attivare il blocco delle maiuscole, toccare due volte il tasto. Per ripristinare la modalità normale, toccare di nuovo il tasto Maiusc.

#### **Digitare un numero o un carattere speciale**

Toccare il tasto dei numeri e dei simboli. Alcuni tasti di caratteri speciali possono visualizzare simboli aggiuntivi. Per vedere altri simboli, tenere premuto un simbolo o un carattere speciale.

#### **Inserire emoji**

Toccare il tasto emoji e selezionare l'emoji.

#### **Copiare o incollare testo**

Tenere premuta una parola, trascinare gli evidenziatori prima e dopo la parola per indicare la sezione che si desidera copiare, quindi toccare COPIA. Per incollare il testo, toccare il punto in cui inserire il testo e selezionare INCOLLA .

#### **Aggiungere un accento a un carattere**

Tenere premuto il carattere, quindi toccare l'accento o il carattere accentato, se la tastiera lo consente.

#### **Eliminare un carattere**

Toccare il tasto Backspace.

#### **Spostare il cursore**

Per modificare una parola appena scritta, toccare la parola e trascinare il cursore nel punto desiderato.

#### **Utilizzare le parole suggerite dalla tastiera**

Man mano che si scrive, il telefono suggerisce parole consentendo di immettere il testo più velocemente e con maggiore precisione. I suggerimenti delle parole potrebbero non essere disponibili in tutte le lingue.

Quando si inizia a scrivere una parola, il telefono suggerisce le possibili corrispondenze. Quando sulla barra dei suggerimenti viene visualizzata la parola desiderata, selezionarla. Per visualizzare altri suggerimenti, tenere premuto il suggerimento.

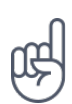

**Suggerimento:** se la parola suggerita è in grassetto, il telefono la utilizza automaticamente per sostituire la parola digitata. Se la parola è errata, tenerla premuta per vedere qualche altro suggerimento.

Per evitare che durante la digitazione vengano visualizzati suggerimenti, disattivare le correzioni del testo. Toccare Impostazioni > Sistema > Lingue e immissione > Tastiera virtuale . Selezionare la tastiera utilizzata abitualmente. Toccare Correzione testo e disattivare i metodi di correzione del testo che non si desidera utilizzare.

#### **Correggere una parola**

Se ci si accorge di avere sbagliato a scrivere una parola, toccarla per vedere le possibili correzioni.

Nokia 9 PureView Manuale d'uso

#### **Disattivare il controllo ortografico**

Toccare Impostazioni > Sistema > Lingue e immissione > Avanzate > Controllo ortografico e impostare Controllo ortografico su Off .

### <span id="page-21-0"></span>**DATA E ORA**

Informazioni su come utilizzare il telefono come orologio e come sveglia per poter tenere sempre traccia del tempo e su come tenere aggiornati gli appuntamenti, le attività e le pianificazioni.

#### **Impostare data e ora**

```
Toccare Impostazioni > Sistema > Data e ora .
```
#### **Aggiornare l'ora e la data automaticamente**

È possibile configurare il telefono affinché aggiorni automaticamente ora, data e fuso orario. L'aggiornamento automatico è un servizio di rete, la cui disponibilità dipende dall'area o dal provider di servizi di rete.

- 1. Toccare Impostazioni > Sistema > Data e ora .
- 2. Attivare Data e ora automatiche .
- 3. Attivare Fuso orario automatico .

#### **Utilizzare il formato a 24 ore dell'orologio**

Toccare Impostazioni > Sistema > Data e ora e attivare Usa formato 24 ore .

#### <span id="page-21-1"></span>**OROLOGIO E SVEGLIA**

Altri utilizzi dell'orologio oltre alla funzione di sveglia.

#### **Utilizzare il timer**

Il cibo scotto sarà solo un ricordo, il timer permetterà di calcolare i tempi di cottura.

- 1. Toccare Orologio > **X** TIMER.
- 2. Impostare la durata del timer.

© 2023 HMD Global Oy. Tutti i diritti riservati. 22

#### **Utilizzare il cronometro**

Utilizzare il cronometro per vedere i propri miglioramenti sulla pista da corsa.

Toccare Orologio > � CRONOMETRO .

#### **Impostare una sveglia**

Per farlo, usare il telefono come sveglia.

- 1. Toccare Orologio > © SVEGLIA.
- 2. Per aggiungere una sveglia, toccare  $\bullet$ .
- 3. Per modificare una sveglia, toccarla. Per impostare la ripetizione della sveglia in date specifiche, selezionare Ripeti ed evidenziare i giorni della settimana.

#### **Posporre una sveglia**

Per ritardare il momento del risveglio, quando la sveglia suona, scorrere verso sinistra. Per regolare l'intervallo della sveglia, toccare Orologio >  $\frac{1}{2}$  > Impostazioni > Intervallo sveglia e selezionare l'intervallo desiderato.

#### **Disattivare una sveglia**

Quando la sveglia suona, scorrere rapidamente verso destra.

#### **Eliminare una sveglia**

Toccare Orologio > © SVEGLIA. Selezionare la sveglia e toccare ■ Elimina.

#### <span id="page-22-0"></span>**CALCOLATRICE**

Ormai la calcolatrice tascabile non serve più, la calcolatrice è disponibile nel telefono.

#### **Utilizzare la calcolatrice**

#### Toccare Calcolatrice .

Per usare la calcolatrice avanzata, scorrere la barra dal lato destro dello schermo a quello sinistro.

© 2023 HMD Global Oy. Tutti i diritti riservati. 23

# <span id="page-23-0"></span>**ACCESSIBILITÀ**

È possibile cambiare diverse impostazioni per facilitare l'utilizzo del telefono.

#### **Aumentare o diminuire le dimensioni del carattere**

È possibile impostare dimensioni del carattere più grandi sul telefono.

- 1. Toccare Impostazioni > Accessibilità .
- 2. Toccare Dimensioni carattere . Per aumentare o diminuire le dimensioni del carattere, trascinare il dispositivo di scorrimento corrispondente.

#### **Aumentare o diminuire le dimensioni dello schermo**

È possibile diminuire o aumentare le dimensioni degli elementi visualizzati.

- 1. Toccare Impostazioni > Accessibilità .
- 2. Toccare Dimensioni schermo e per regolare le dimensioni dello schermo, trascinare il dispositivo di scorrimento apposito.

# <span id="page-24-0"></span>**4 Mettersi in contatto con amici e familiari**

# <span id="page-24-1"></span>**CHIAMATE**

#### **Effettuare una chiamata**

- 1. Toccare �.
- 2. Digitare un numero o toccare <sup>2</sup> e selezionare il contatto da chiamare.
- 3. Toccare �. Se è inserita anche una seconda SIM, toccare l'icona corrispondente per effettuare una chiamata da una SIM specifica.

#### **Rispondere a una chiamata**

Quando il telefono squilla, scorrere verso l'alto per rispondere.

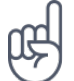

**Suggerimento:** se non si desidera tenere il telefono in modalità silenziosa, ma non si riesce a rispondere subito, è possibile disattivare l'audio di una chiamata in arrivo premendo il tasto del volume giù. È inoltre possibile configurare il volume della suoneria del telefono affinché si abbassi alla risposta: toccare Impostazioni > Sistema > Movimenti > Volume basso alla risposta e attivare l'opzione. Per rifiutare una chiamata in arrivo capovolgendo il telefono, toccare Impostazioni > Sistema > Movimenti > Capovolgi per rifiutare la chiamata e attivare l'opzione.

#### **Rifiutare una chiamata**

Per rifiutare una chiamata, scorrere verso il basso.

# <span id="page-24-2"></span>**CONTATTI**

È possibile salvare e organizzare i numeri di telefono di amici e familiari.

#### **Salvare un contatto del registro chiamate**

- 1. Nel Telefono toccare  $\odot$  per visualizzare il registro chiamate.
- 2. Toccare il numero che si desidera salvare.
- 3. Selezionare l'opzione Crea nuovo contatto o Aggiungi a un contatto.
- 4. Digitare i dati del contatto e toccare Salva.

Nokia 9 PureView Manuale d'uso

#### **Aggiungere un contatto**

- 1. Toccare Contatti >  $\bullet$ .
- 2. Inserire i dati.
- 3. Toccare Salva .

#### **Modificare un contatto**

- 1. Toccare Contatti , quindi il contatto da modificare.
- 2. Toccare *i*
- 3. Modificare le informazioni.
- 4. Toccare Salva .

#### **Cercare un contatto**

- 1. Toccare Contatti .
- 2. Toccare Q

#### **Filtrare l'elenco dei contatti**

Toccare Contatti  $> \equiv$   $\star$  Impostazioni, quindi Ordina per o Formato nome nell'elenco Contatti.

#### **Importare o esportare contatti**

Toccare Contatti >  $\equiv$  >  $\spadesuit$  Impostazioni > Importa/esporta.

#### <span id="page-25-0"></span>**INVIARE E RICEVERE MESSAGGI**

È possibile mantenersi in contatto con amici e familiari tramite SMS.

#### **Inviare un messaggio**

- 1. Toccare Messaggi .
- 2. Toccare Avvia chat .
- 3. Per aggiungere un destinatario, digitare

il relativo numero nella casella dei destinatari. Per aggiungere un contatto, iniziare a digitare il relativo nome e toccare il contatto.

© 2023 HMD Global Oy. Tutti i diritti riservati. 26

- 4. Per aggiungere più destinatari, toccare Avvia conversazione di gruppo . Dopo avere scelto tutti i destinatari, toccare  $\rightarrow$ .
- 5. Scrivere il messaggio nella casella di testo.
- 6. Toccare  $\geq$

Suggerimento: se si desidera inviare una foto in un messaggio, toccare Foto, quindi la foto da condividere e infine �. Selezionare Messaggi .

#### **Leggere un messaggio**

- 1. Toccare Messaggi .
- 2. Toccare il messaggio che si desidera leggere. È possibile anche leggere un messaggio nel riquadro delle notifiche. Scorrere verso il basso dall'alto dello schermo e toccare il messaggio.

#### **Rispondere a un messaggio**

- 1. Toccare Messaggi .
- 2. Toccare il messaggio al quale si desidera rispondere.
- 3. Scrivere la risposta nella casella di testo sotto il messaggio e toccare �.

#### <span id="page-26-0"></span>**E-MAIL**

È possibile utilizzare il telefono per leggere i messaggi e-mail e rispondere mentre si è in giro.

#### **Aggiungere un account e-mail**

Quando si utilizza l'app Gmail per la prima volta, viene chiesto di configurare un account e-mail.

- 1. Toccare Gmail .
- 2. È possibile selezionare l'indirizzo collegato al proprio account Google o toccare Aggiungi un indirizzo e-mail .
- 3. Dopo avere aggiunto tutti gli account, toccare PORTAMI A GMAIL .

#### **Eliminare un account e-mail**

- 1. Toccare Impostazioni > Account .
- 2. Toccare l'account da eliminare, quindi RIMUOVI ACCOUNT .

#### **Inviare messaggi e-mail**

© 2023 HMD Global Oy. Tutti i diritti riservati. 27

- 1. Toccare Gmail .
- 2. Toccare  $\sum$
- toccare  $\frac{1}{1}$  > Aggiungi da Contatti.
- 4. Digitare l'oggetto del messaggio e il testo.
- 3. Nella casella A digitare un indirizzo o
- 5. Toccare �.

#### **Leggere messaggi e-mail e rispondere**

- 1. Toccare Gmail .
- 2. Toccare il messaggio che si desidera leggere.
- 3. Per rispondere al messaggio, toccare  $\triangle$  o  $\colon$  > Rispondi a tutti.

#### **Eliminare un messaggio e-mail**

- 1. Toccare Gmail .
- 2. Toccare il messaggio da eliminare, quindi  $\bar{\mathbb{I}}$ .
- 3. Per eliminare più messaggi, toccare il cerchio con l'iniziale del destinatario per selezionare i messaggi, quindi �.

### <span id="page-27-0"></span>**DIVENTARE SOCIAL**

Per stare in contatto con amici e familiari e condividere con loro contenuti, è possibile utilizzare app social grazie alle quali stare sempre al passo con ciò che accade.

#### **App social**

Per stare in contatto con amici e familiari, accedere ai servizi di messaggistica istantanea, condivisione e social network. Nella schermata Home selezionare il servizio che si desidera utilizzare. Le app social sono disponibili nel Google Play Store . I servizi disponibili possono variare.

# <span id="page-28-0"></span>**5 Fotocamera**

# <span id="page-28-1"></span>**INFORMAZIONI DI BASE SULLA FOTOCAMERA**

Perché disporre di una fotocamera separata se il telefono ha tutto ciò che è necessario per catturare i ricordi? Con la fotocamera del telefono è possibile scattare foto o registrare video con facilità.

#### **Scattare una foto**

È possibile scattare foto nitide e vivaci per catturare i momenti più belli e inserirli nell'album fotografico.

- 1. Toccare Fotocamera .
- 2. Inquadrare.
- $3.$  Toccare  $\overline{O}$

#### **Fare un selfie**

Per fare un selfie perfetto, utilizzare la fotocamera anteriore del telefono.

- 1. Toccare Fotocamera .
- 2. Toccare  $\odot$  per attivare la fotocamera anteriore.
- 3. Inquadrare.
- 4. Toccare O.

#### **Fare un bothie**

Oltre a un selfie perfetto, è possibile acquisire una foto in modalità a schermo diviso con la fotocamera del telefono. Utilizzare sia la fotocamera anteriore che quella posteriore contemporaneamente.

- 1. Toccare Fotocamera  $>$   $\circledast$ , quindi **2.**
- 3. Inquadrare.

4. Toccare  $O$ 

- 2. Toccare **<sup>o</sup> Doppia** per una foto in modalità a schermo diviso. In alternativa, per scattare una foto picture-in-picture, toccare<sup><sup>1</sup>.</sup>
- 5. Per riattivare la modalità a schermo intero, toccare **2** Singola.

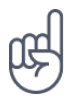

**Suggerimento:** quando si scatta una foto o si registra un video picture-in-picture e si desidera spostare l'immagine più piccola, tenere premuta l'immagine e trascinarla nella posizione desiderata.

Nokia 9 PureView Manuale d'uso

#### **Scattare foto panoramiche**

Toccare Fotocamera > Panoramica e seguire le istruzioni sul telefono.

#### **Dare vita alle foto**

È possibile fare in modo che le foto diventino brevi video.

- 1. Toccare Fotocamera > Disattiva movimento  $\mathbb{Q}$  > Attiva movimento **O**.
- 2. Inquadrare.
- 3. Toccare O.

### <span id="page-29-0"></span>**REGISTRARE UN VIDEO**

#### **Registrare un video**

- 1. Toccare Fotocamera .
- 2. Per passare alla modalità di registrazione video, scorrere verso sinistra.
- 3. Toccare  $\bigcirc$  per iniziare la registrazione.
- 4. Selezionare la foto appena scattata, che è visibile nell'angolo inferiore destro.
- 5. Toccare **b** per vedere la foto prendere vita.

- 4. Per interromperla, toccare  $\textcircled{1}$ .
- 5. Per riattivare la modalità Fotocamera, scorrere verso destra.

#### **Utilizzare il sistema surround a 360°**

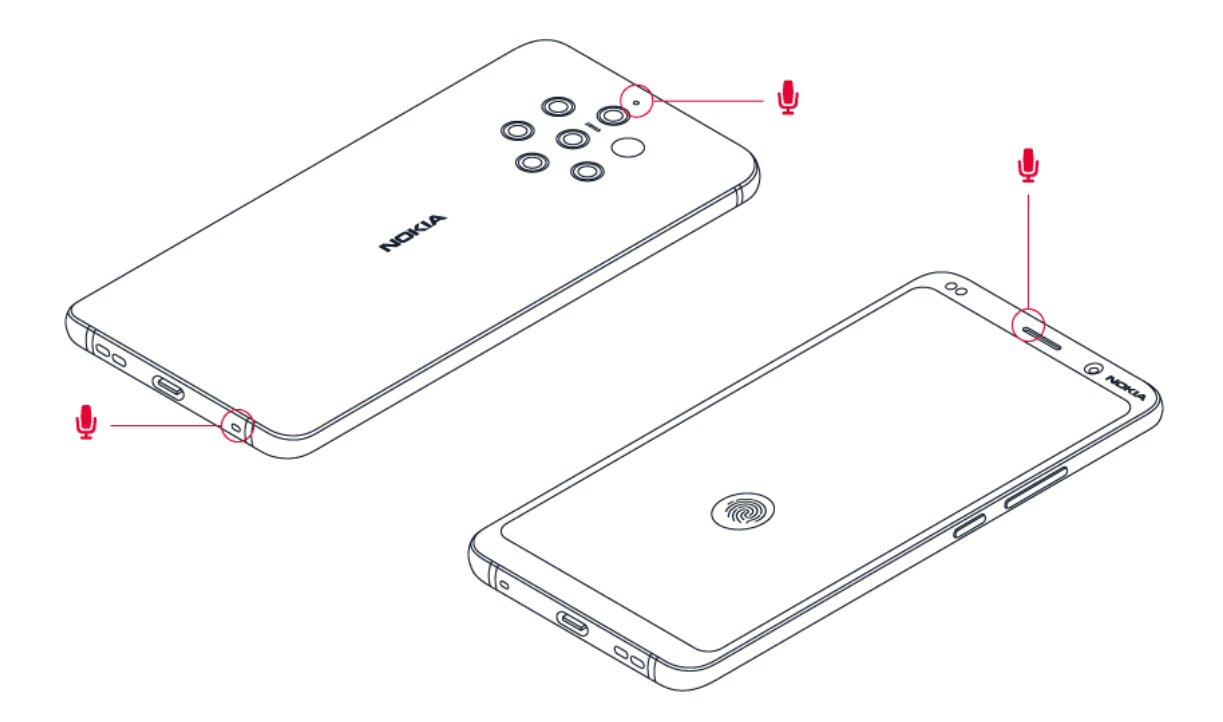

Con la fotocamera del telefono è possibile registrare video con un audio surround a 360°. Toccare Fotocamera . Per passare alla modalità di registrazione video, scorrere verso sinistra.

Il telefono è dotato di tre microfoni che utilizzano la tecnologia OZO Audio per la registrazione e l'elaborazione spaziali dell'audio. In modalità di registrazione video, per cambiare la modalità di registrazione dell'audio, toccare �.

- 1. Per registrare in modo nitido ciò che si ha di fronte e nel contempo rendere silenziosi i suoni provenienti dal retro, toccare  $\odot$  Anteriore . Utilizzare questa impostazione quando, ad esempio, si intervista qualcuno.
- 2. Per registrare in modo nitido la propria voce o un suono proveniente da dietro di sé e nel contempo rendere silenziosi i suoni provenienti dal davanti, toccare � Posteriore .
- 3. Per registrare i suoni che provengono normalmente da tutte le direzioni, toccare  $\circledast$ Surround .

Per ottimizzare la qualità audio dei video, non coprire i piccoli fori del microfono mentre si esegue la registrazione. Per registrare un audio surround a 360°, tenere il telefono in posizione orizzontale, afferrandolo per i lati.

#### **Registrare un video bothie**

Con il telefono è possibile registrare un video in modalità a schermo diviso. Utilizzare sia la fotocamera anteriore che quella posteriore contemporaneamente.

- 1. Toccare Fotocamera .
- 2. Per passare alla modalità di registrazione video, scorrere verso sinistra. Toccare **2.**
- 3. Toccare **&** Doppia per un video in modalità a schermo diviso. In alternativa, per registrare un video picture-in-picture, toccare **2.** P-I-P.
- 4. Toccare  $\bigcirc$  per iniziare la registrazione.

#### **Registrare un video Slow motion**

- 1. Per passare alla modalità di registrazione video, scorrere verso sinistra.
- 2. Toccare Slow Motion .
- 3. Toccare  $\bigcirc$  per iniziare la registrazione.
- 4. Per interromperla, toccare  $\textcircled{1}$ .

#### **Eseguire lo streaming live di video**

Con la fotocamera del telefono è possibile eseguire lo streaming live di video per le social app.

- 1. Toccare Fotocamera . Per passare alla modalità di registrazione video, scorrere verso sinistra.
- 2. Toccare **W** e selezionare l'account social media da utilizzare per la diretta.
- 3. Toccare  $\overline{O}$  per avviare lo streaming live.

# <span id="page-31-0"></span>**UTILIZZARE LA FOTOCAMERA COME UN ESPERTO**

Utilizzare le diverse modalità della fotocamera per aumentare la qualità delle foto scattate.

#### **Informazioni sulle impostazioni della fotocamera**

Nell'app Fotocamera toccare  $\equiv$  per maggiori informazioni su ciascuna impostazione.

### **Utilizzare la modalità Bokeh**

Per riuscire a cambiare l'area di messa a fuoco della foto dopo averla scattata, utilizzare la modalità Bokeh durante lo scatto.

- 1. Toccare Fotocamera > Bokeh .
- 2. Inquadrare e toccare  $\Omega$ .
- 3. Selezionare la foto appena scattata, che è visibile nell'angolo inferiore destro.
- 4. Toccare  $\frac{1}{n}$  > Bokeh Editor per modificare la foto.

#### **Impostare la modalità Pro nella fotocamera**

Toccare Fotocamera > Pro .

#### **Aggiungere profondità e prospettiva alle foto**

Creare un senso di profondità e prospettiva nelle foto?

- 1. Toccare Fotocamera > Pro .
- 2. Toccare  $\mathbb{N} > \mathbb{D}$ .
- 3. Inquadrare e toccare  $O$ .
- 4. Selezionare la foto appena scattata, che è visibile nell'angolo inferiore destro.
- 5. Toccare  $\frac{1}{2}$  per modificare la foto.

#### **Scattare foto con un timer**

Per avere il tempo di inserirsi nello scatto, provare il timer.

- 1. Toccare Fotocamera .
- 2. Toccare  $\mathbb{N}$ . Viene visualizzata la relativa impostazione. Per cambiarla, toccare di nuovo il pulsante.
- 3. Selezionare la durata del timer.
- 4. Toccare  $\overline{O}$ .

#### **Scattare foto di alta qualità**

Nell'app Fotocamera toccare  $\equiv$  > Risoluzione e impostare la risoluzione desiderata.

Nokia 9 PureView Manuale d'uso

# <span id="page-33-0"></span>**FOTO E VIDEO**

#### **Visualizzare foto e video sul telefono**

Per rivivere momenti importanti, visualizzare le foto e i video sul telefono.

Toccare Foto .

#### **Riprodurre un video**

Toccare Foto , quindi il video da riprodurre.

Suggerimento: per sospendere una riproduzione, toccare **Ⅱ**. Per riprendere, toccare ▶.

#### **Far avanzare rapidamente o riavvolgere un video**

Per far avanzare rapidamente o riavvolgere un video, trascinare il dispositivo di scorrimento verso destra o sinistra nella parte inferiore dello schermo.

#### **Copiare foto e video nel computer**

Per guardare foto o video su uno schermo di dimensioni maggiori, spostarli nel computer.

È possibile utilizzare l'app per la gestione dei file disponibile nel computer per copiare o spostare le foto e i video sul computer.

Collegare il telefono al computer con un cavo USB compatibile. Per configurare il tipo di connessione USB, aprire il riquadro delle notifiche e toccare la notifica USB.

#### **Condividere foto e video**

È possibile condividere foto e video in modo facile e veloce perché parenti e amici li possano vedere.

- 1. In Foto toccare la foto da condividere, quindi  $\leq$ .
- 2. Scegliere la modalità di condivisione di foto o video.

# <span id="page-34-0"></span>**6 Internet e connessioni**

### <span id="page-34-1"></span>**ATTIVARE IL WI-FI**

Una connessione Wi-Fi è generalmente più veloce e meno costosa di una rete dati. Se sono disponibili sia la rete dati che la connessione Wi-Fi, il telefono utilizza la connessione Wi-Fi.

#### **Attivare il Wi-Fi**

- 1. Toccare Impostazioni > Rete e Internet > Wi-Fi .
- 2. Impostare Wi-Fi su On .
- 3. Selezionare la connessione che si desidera utilizzare.

Quando l'icona � viene visualizzata sulla barra di stato nella parte superiore dello schermo, la connessione Wi-Fi è attiva.

**Importante**: utilizzare la crittografia per aumentare la sicurezza della propria connessione Wi-Fi. L'uso della crittografia riduce il rischio di accesso non autorizzato ai dati personali.

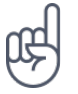

**Suggerimento:** per tenere traccia delle posizioni quando i segnali satellitari non sono disponibili, ad esempio quando ci si trova in un interno o tra edifici alti, attivare la Wi-Fi per migliorare la precisione della ricerca posizione.

<sup>1</sup> Nota: in alcuni paesi l'utilizzo di reti Wi-Fi può essere soggetto a restrizioni. Ad esempio, nell'Unione Europea è consentito l'utilizzo di reti Wi-Fi 5150 - 5350 MHz esclusivamente al chiuso e negli Stati Uniti e in Canada è consentito l'utilizzo di reti Wi-Fi 5,15 - 5,25 GHz esclusivamente al chiuso. Per ulteriori informazioni, rivolgersi alle autorità locali.

Importante: utilizzare la crittografia per aumentare la sicurezza della propria connessione Wi-Fi. L'uso della crittografia riduce il rischio di accesso non autorizzato ai dati personali.

# <span id="page-34-2"></span>**UTILIZZARE UNA RETE DATI**

#### **Chiudere la rete dati**

Scorrere dall'alto dello schermo verso il basso, toccare Rete dati e disattivare Rete dati .

#### **Attivare la rete dati**

Scorrere dall'alto dello schermo verso il basso, toccare Rete dati e attivare Rete dati .

#### **Utilizzare una rete dati durante il roaming**

Toccare Impostazioni > Rete e Internet > Rete mobile e impostare Roaming su On.<sup>1</sup>

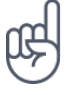

Suggerimento: per monitorare l'utilizzo dei dati, toccare Impostazioni > Rete e Internet > Utilizzo dati .

 $1$  La connessione a Internet durante il roaming, soprattutto quando si è all'estero, può incrementare notevolmente i costi di trasferimento dei dati.

### <span id="page-35-0"></span>**NAVIGARE SUL WEB**

#### **Utilizzare il telefono per collegare il computer al Web**

È facile utilizzare Internet sul computer portatile o un altro dispositivo mentre si è in giro, basta accendere il telefono in un hotspot Wi-Fi e utilizzare la rete dati per accedere.

- 1. Toccare Impostazioni > Rete e Internet > Hotspot e tethering .
- 2. Attivare Hotspot Wi-Fi per condividere la rete dati su Wi-Fi, Tethering USB per utilizzare una connessione USB o Tethering Bluetooth per utilizzare il Bluetooth.

L'altro dispositivo utilizza i dati del proprio piano dati con conseguenti costi per il traffico di dati. Rivolgersi al proprio provider di servizi di rete per informazioni sulla disponibilità e i costi.

#### **Iniziare a navigare**

Non serve il computer dato che è possibile navigare in Internet con il telefono. È possibile aggiornarsi sulle ultime notizie e visitare i siti Web preferiti. Utilizzando il browser nel telefono è possibile visualizzare le pagine Web su Internet.

- 1. Toccare Chrome .
- 2. Digitare un indirizzo Web e toccare  $\rightarrow$ .

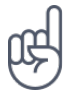

**Suggerimento:** se il proprio provider di servizi di rete non applica una tariffa fissa per il trasferimento dei dati, è possibile risparmiare utilizzando una rete Wi-Fi per la connessione a Internet.

#### **Aprire una nuova scheda**

Quando si desidera visitare diversi siti Web contemporaneamente, è possibile aprire nuove schede del browser e passare da una all'altra.

In Chrome

- 1. Toccare la casella accanto alla barra degli indirizzi.
- 2. Toccare **D**.

#### **Passare da una scheda all'altra**

In Chrome

- 1. Toccare la casella accanto alla barra degli indirizzi.
- 2. Toccare la scheda desiderata.

#### **Chiudere una scheda**

In Chrome

- 1. Toccare la casella accanto alla barra degli indirizzi.
- 2. Toccare X sulla scheda da chiudere.

#### **Cercare sul Web**

Con Ricerca Google è possibile esplorare il Web e il mondo esterno, utilizzando la tastiera per scrivere i termini da cercare.

In Chrome

- 1. Toccare la barra di ricerca.
- 2. Scrivere la parola da cercare nella casella di ricerca.
- 3. Toccare  $\rightarrow$ .

È inoltre possibile scegliere il termine da cercare tra le corrispondenze proposte.

#### **Utilizzare il piano dati in modo efficiente**

Se i costi relativi all'utilizzo dei dati preoccupano, il telefono consente di bloccare l'invio o la ricezione dei dati da parte di alcune app quando queste sono in esecuzione in background.

- 1. Toccare Impostazioni > Rete e Internet > � Utilizzo dati > Risparmio dati .
- 2. Impostare Risparmio dati su On .

### <span id="page-37-0"></span>**CHIUDERE UNA CONNESSIONE**

#### **Chiudere le connessioni a Internet**

Chiudendo le connessioni a Internet attive in background è possibile risparmiare la batteria. Ciò è possibile anche senza chiudere le app.

- 1. Toccare Impostazioni > Rete e Internet > Wi-Fi .
- 2. Impostare Wi-Fi su Off .

#### **Chiudere la rete dati**

Scorrere dall'alto dello schermo verso il basso, toccare Rete dati e disattivare Rete dati.

#### **Attivare la modalità aereo**

- 1. Toccare Impostazioni > Rete e Internet > Avanzate .
- 2. Attivare Modalità aereo .

In modalità aereo le connessioni alla rete mobile vengono chiuse e le funzionalità wireless del dispositivo disattivate. Conformarsi alle istruzioni e ai requisiti sulla sicurezza, ad esempio, di una compagnia aerea e a tutte le leggi e a tutti i regolamenti applicabili. Laddove consentito, è possibile connettersi a una rete Wi-Fi, ad esempio, per navigare in Internet o attivare la condivisione tramite Bluetooth in modalità aereo.

### <span id="page-37-1"></span>**BLUETOOTH®**

È possibile connettersi in modalità wireless ad altri dispositivi compatibili, quali telefoni, computer, auricolari e kit veicolari. È anche possibile inviare foto a telefoni compatibili o al computer.

#### **Connettersi a un accessorio Bluetooth**

È possibile connettere il telefono a molti dispositivi Bluetooth utili. Ad esempio, con un auricolare wireless (venduto separatamente) è possibile parlare al telefono mantenendo le mani libere e continuare a lavorare al computer durante una chiamata. L'azione di connettere un telefono a un dispositivo Bluetooth si chiama associazione.

- 1. Toccare Impostazioni > Dispositivi connessi > Preferenze di connessione > Bluetooth .
- 2. Impostare Bluetooth su On .
- 3. Verificare che l'altro dispositivo sia acceso. Potrebbe essere necessario avviare la procedura di associazione dall'altro dispositivo. Per informazioni, consultare

il manuale d'uso dell'altro dispositivo.

- 4. Per associare il telefono e il dispositivo, toccare il dispositivo nell'elenco dei dispositivi Bluetooth rilevati.
- 5. Potrebbe essere necessario inserire un codice di protezione. Per informazioni, consultare il manuale d'uso dell'altro dispositivo.

Poiché i dispositivi dotati della tecnologia wireless Bluetooth comunicano tramite onde radio, non è necessario che siano posti uno di fronte all'altro. I dispositivi Bluetooth devono tuttavia trovarsi entro un raggio di 10 metri; in ogni caso, la connessione potrebbe essere soggetta a interferenze generate da ostacoli, quali muri o altri dispositivi elettronici.

I dispositivi associati possono connettersi al telefono quando è attiva la funzione Bluetooth. Il telefono può essere rilevato da altri dispositivi solo se la vista delle impostazioni Bluetooth è aperta.

Non eseguire l'associazione né accettare richieste di connessione da dispositivi sconosciuti. In questo modo si protegge il telefono da contenuti pericolosi.

#### **Rimuovere un'associazione**

Se il dispositivo al quale è stato associato il telefono non è più disponibile, è possibile rimuovere l'associazione.

- 1. Toccare Impostazioni > Dispositivi connessi > DISPOSITIVI PRECEDENTEMENTE CONNESSI .
- 2. Toccare  $\clubsuit$  accanto al nome di un dispositivo.
- 3. Toccare ELIMINA .

#### **Connettersi al telefono di un amico tramite Bluetooth**

È possibile utilizzare il Bluetooth per connettersi in modalità wireless al telefono di un amico, condividere foto e altro ancora.

- 1. Toccare Impostazioni > Dispositivi connessi > Preferenze di connessione > Bluetooth .
- 2. Verificare che in entrambi i telefoni sia attiva la funzione Bluetooth.
- 3. Verificare che i telefoni siano visibili l'uno all'altro. È necessario che sia aperta la vista delle impostazioni Bluetooth perché il

telefono in uso sia visibile ad altri telefoni.

- 4. I telefoni Bluetooth vengono visualizzati all'interno del raggio d'azione. Toccare il telefono al quale si desidera stabilire la connessione.
- 5. Se l'altro telefono richiede un codice di protezione, digitare o accettare il codice e toccare Associa .

Il codice di protezione viene utilizzato solo in occasione della prima connessione.

#### **Inviare il contenuto tramite Bluetooth**

È possibile utilizzare il Bluetooth per trasmettere contenuto da condividere con gli amici oppure per inviare foto a dispositivi compatibili.

È possibile utilizzare più connessioni Bluetooth contemporaneamente. Ad esempio, mentre si utilizza un auricolare Bluetooth, è comunque possibile inviare elementi a un altro dispositivo.

- 1. Toccare Impostazioni > Dispositivi connessi > Preferenze di connessione > Bluetooth .
- 2. Impostare Bluetooth su On .
- 3. Selezionare il contenuto da inviare e toccare  $\leq$  > Bluetooth.
- 4. Toccare il dispositivo al quale connettersi. Vengono visualizzati i dispositivi Bluetooth

all'interno del raggio d'azione.

5. Se l'altro dispositivo richiede un codice di protezione, digitare il codice. Quest'ultimo, che può essere creato dall'utente, deve essere digitato su entrambi i dispositivi. In alcuni dispositivi il codice di protezione è fisso. Per informazioni, consultare il manuale d'uso dell'altro dispositivo.

La posizione dei file ricevuti dipende dall'altro dispositivo. Per informazioni, consultare il manuale d'uso dell'altro dispositivo.

# <span id="page-39-0"></span>**NFC**

Esplorare il mondo circostante non è più un problema. Se il telefono supporta la tecnologia Near Field Communication (NFC), è possibile toccare gli accessori per connettersi ad essi e toccare i tag per chiamare qualcuno o aprire un sito Web. La funzionalità NFC può essere utilizzata con alcuni servizi e tecnologie specifici come toccare per pagare con il dispositivo. Questi servizi potrebbero non essere disponibili nella tua area geografica. Per ulteriori informazioni sulla disponibilità di questi servizi, contattare il proprio fornitore di servizi di rete.

#### **Informazioni di base sulle funzionalità NFC**

Sul telefono attivare le funzionalità NFC e iniziare a toccare per condividere contenuti o connettersi a dispositivi. Per vedere se il telefono in uso supporta NFC, toccare Impostazioni > Dispositivi connessi > Preferenze di connessione .

Con NFC è possibile:

- Connettersi ad accessori Bluetooth compatibili che supportino NFC, quali auricolari o altoparlanti wireless.
- Toccare i tag per ottenere altri contenuti per il telefono in uso o per accedere ai servizi online.
- Effettuare pagamenti con il telefono, se questa funzione è supportata dal proprio provider di servizi di rete.

L'area NFC si trova sul retro del telefono. Toccare altri telefoni, accessori, tag o lettori con l'area NFC.

- 1. Toccare Impostazioni > Dispositivi connessi > Preferenze di connessione > NFC .
- 2. Attivare NFC .

Prima di utilizzare NFC, assicurarsi che lo schermo e i tasti siano sbloccati.

#### **Leggere i tag NFC**

I tag NFC possono contenere informazioni, come un indirizzo Web, un numero di telefono o un biglietto da visita. Le informazioni che servono sono a portata di tocco.

Per leggere un tag, toccare il tag con l'area NFC del telefono.

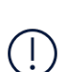

**Nota**: le app e i servizi per il pagamento e l'emissione di biglietti sono fornite da terzi. HMD Global non rilascia alcuna garanzia né è responsabile di tali app o servizi, tra cui il supporto, la funzionalità, le transazioni o la perdita di valore monetario. È possibile che sia necessario reinstallare e attivare le schede aggiunte così come l'app per il pagamento o l'emissione di biglietti dopo la riparazione del dispositivo.

#### **Connettersi a un accessorio Bluetooth con NFC**

Se si hanno le mani occupate, è possibile utilizzare un auricolare. È anche possibile ascoltare musica utilizzando il vivavoce wireless. Basta solo toccare l'accessorio compatibile con il telefono.

- 1. Toccare l'area NFC dell'accessorio con l'area NFC del telefono.\*
- 2. Seguire le istruzioni visualizzate.
- Gli accessori sono venduti separatamente. La disponibilità degli accessori varia in base all'area geografica.

Nokia 9 PureView Manuale d'uso

#### **Disconnettere l'accessorio connesso**

Qualora la connessione all'accessorio non sia più necessaria, è possibile interromperla.

Toccare di nuovo l'area NFC dell'accessorio.

Per ulteriori informazioni, consultare il manuale d'uso dell'accessorio.

### <span id="page-41-0"></span>**VPN**

È possibile che serva una connessione a una rete privata virtuale (VPN) per accedere a risorse aziendali, quali la Intranet o l'e-mail, oppure è possibile utilizzare un servizio VPN per scopi personali.

Contattare l'amministratore IT dell'azienda per conoscere i dettagli della configurazione VPN oppure cercare ulteriori informazioni sul sito Web del servizio VPN.

#### **Utilizzare una connessione VPN protetta**

- 1. Toccare Impostazioni > Rete e Internet > Avanzate > VPN .
- 2. Per aggiungere un profilo VPN, toccare  $+$ .
- 3. Inserire i dati del profilo come indicato dall'amministratore IT della società o dal servizio VPN.

#### **Modificare un profilo VPN**

- 1. Toccare  $\clubsuit$  accanto a un nome di profilo.
- 2. Cambiare i dati come richiesto.

#### **Eliminare un profilo VPN**

- 1. Toccare  $\clubsuit$  accanto a un nome di profilo.
- 2. Toccare RIMUOVI VPN .

# <span id="page-42-0"></span>**7 Organizzare la giornata**

# <span id="page-42-1"></span>**CALENDARIO**

Informazioni su come tenere aggiornati gli appuntamenti, le attività e le pianificazioni per poter tenere sempre traccia del tempo.

#### **Gestire calendari**

Toccare Calendario  $\geq \equiv e$  selezionare il tipo di calendario da visualizzare.

I calendari vengono aggiunti automaticamente quando si aggiunge un account al telefono. Per aggiungere un nuovo account insieme a un calendario, andare al menu App e toccare Impostazioni > Account > Aggiungi account .

#### **Aggiungere un evento**

Per memorizzare un appuntamento o un evento, aggiungerlo al calendario.

- 1. Nel Calendario toccare  $+$  e selezionare un tipo di voce.
- 2. Inserire i dettagli desiderati e impostare l'ora.
- 3. Per creare un evento ricorrente in determinati giorni, toccare Altre opzioni > Non si ripete e selezionare la frequenza di ripetizione dell'evento.
- 4. Per modificare il tempo del promemoria, toccarlo e selezionare il tempo necessario.

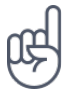

Suggerimento: per modificare un evento, toccare l'evento desiderato e  $\lambda$ , quindi i dettagli che interessano.

#### **Eliminare un appuntamento**

- 1. Toccare l'evento.
- 2. Toccare  $\frac{1}{2}$  > Elimina.

# <span id="page-43-0"></span>**NOTE**

#### **Prendere note**

Le note su carta si possono perdere facilmente, mentre con l'app Conserva ciò non accade. In questo modo è possibile portarle sempre con sé.

- 1. Toccare Conserva > Prendi nota .
- 2. Scrivere una nota.

Le note vengono salvate automaticamente.

# <span id="page-44-0"></span>**8 Maps**

# <span id="page-44-1"></span>**TROVARE LUOGHI E OTTENERE INDICAZIONI**

#### **Trovare un luogo**

Google Maps consente di trovare posizioni e attività specifiche.

- 1. Toccare Maps .
- 2. Scrivere le parole da cercare, ad esempio un indirizzo o il nome di un luogo, sulla barra di ricerca.
- 3. Selezionare un elemento dall'elenco delle corrispondenze proposte mentre si scrive oppure toccare <sup>Q</sup> per eseguire la ricerca.

La posizione viene visualizzata sulla mappa. Se la ricerca non produce alcun risultato, assicurarsi che i termini da cercare siano scritti correttamente.

#### **Visualizzare la posizione corrente**

Toccare Maps  $>$   $\odot$ .

#### **Ottenere indicazioni per raggiungere un luogo**

È possibile ottenere indicazioni stradali per itinerari a piedi, in auto o con i trasporti pubblici, utilizzando la posizione corrente o un altro luogo come punto di partenza.

- 1. Toccare Maps e inserire la propria destinazione nella barra di ricerca.
- 2. Toccare Indicazioni stradali . L'icona evidenziata mostra la modalità di trasporto, ad esempio **□**. Per cambiare la modalità, selezionare quella nuova sotto la barra di ricerca.
- 3. Se come punto di partenza non si desidera utilizzare la posizione corrente, toccare Propria posizione , quindi cercare un nuovo punto di partenza.
- 4. Toccare AVVIA per avviare la navigazione.

L'itinerario viene visualizzato sulla mappa insieme a una stima del tempo necessario per giungere a destinazione. Per vedere indicazioni stradali dettagliate, scorrere dal basso dello schermo verso l'alto.

# <span id="page-45-0"></span>**SCARICARE E AGGIORNARE MAPPE**

#### **Scaricare una mappa**

È possibile salvare nuove mappe sul telefono prima di un viaggio, in modo da poterle consultare all'occorrenza anche senza una connessione a Internet.

- 1. Toccare Maps  $> \equiv$  > Mappe offline > SELEZIONA MAPPA PERSONALE.
- 2. Selezionare l'area sulla mappa e toccare SCARICA .

#### **Aggiornare una mappa esistente**

- 1. Toccare Maps  $\geq \equiv \geq$  Mappe offline e il nome della mappa.
- 2. Toccare AGGIORNA .

**Suggerimento:** è inoltre possibile configurare il telefono affinché aggiorni le mappe automaticamente. Toccare  $\angle$  Maps  $\geq \equiv$  >  $\angle$  Mappe offline  $\geq \clubsuit$  e impostare Aggiorna automaticamente le mappe offline e Scarica automaticamente le mappe offline su On .

#### **Eliminare una mappa**

- 1. Toccare Maps  $\geq \equiv$  > Mappe offline e il nome della mappa.
- 2. Toccare ELIMINA .

# <span id="page-45-1"></span>**UTILIZZARE I SERVIZI DI GEOLOCALIZZAZIONE**

Utilizzare Maps per scoprire la propria posizione e collegarla alle foto scattate. Le informazioni sulla posizione possono essere collegate a una foto o a un video, se la posizione può essere stabilita utilizzando tecnologia basata su satellite o rete. Se si condivide una foto o un video contenente informazioni sulla posizione, tali informazioni potrebbero essere visibili a coloro che guardano la foto o il video. Alcune app possono utilizzare le informazioni sulla posizione per offrire una più ampia varietà di servizi.

#### **Attivare i servizi di geolocalizzazione**

Il telefono mostra la posizione sulla mappa utilizzando il metodo di ricerca posizione basato su sistema satellitare, Wi-Fi o rete (ID cella).

La disponibilità, l'accuratezza e la completezza delle informazioni sulla posizione dipendono, ad esempio, dal luogo in cui ci si trova, dalle condizioni ambientali e da fonti terze e potrebbero essere limitate. Le informazioni sulla posizione potrebbero non essere disponibili, ad esempio,

all'interno di edifici o locali sotterranei. Per informazioni sulla privacy relative ai metodi di ricerca posizione, vedere l'Informativa sulla privacy di HMD Global, disponibile all'indirizzo http://www.nokia.com/phones/privacy.

Alcuni sistemi satellitari di ricerca posizione potrebbero richiedere il trasferimento di piccole quantità di dati sulla rete mobile. Per evitare i costi di trasferimento dei dati, ad esempio mentre si è in viaggio, è possibile disattivare la rete dati nelle impostazioni del telefono.

Il metodo di ricerca posizione tramite Wi-Fi è più accurato quando i segnali satellitari non sono disponibili, soprattutto quando ci si trova in un interno o tra edifici alti. Nei luoghi in cui l'uso del Wi-Fi è soggetto a restrizioni, è possibile disattivare la funzionalità Wi-Fi nelle impostazioni del telefono.

Toccare Impostazioni > Sicurezza e posizione e attivare Posizione .

# <span id="page-47-0"></span>**9 App e servizi**

# <span id="page-47-1"></span>**GOOGLE PLAY**

Il telefono Android può sfruttare al massimo tutte le sue potenzialità con Google Play: app, musica, film e libri sono immediatamente disponibili per l'intrattenimento.

#### **Aggiungere un account Google al telefono**

- 1. Toccare Impostazioni > Account > Aggiungi account > Google . Se richiesto, confermare il metodo di blocco del dispositivo.
- 2. Digitare le proprie credenziale dell'account Google e toccare Avanti oppure, per creare un nuovo account, toccare Crea account .
- 3. Seguire le istruzioni sul telefono.

#### **Scaricare app**

È possibile sfruttare al massimo il potenziale del telefono grazie a migliaia di app in attesa di essere scaricate da Google Play Store.<sup>1</sup>

- 1. Toccare Play Store.
- 2. Toccare la barra di ricerca per cercare app o selezionare app tra quelle consigliate.
- 3. Nella descrizione dell'app toccare INSTALLA per scaricare e installare l'app.

Per vedere le app in uso, visualizzare la schermata Home e scorrere dal basso dello schermo verso l'alto.

#### **Aggiornare app**

Aggiornare le app del Play Store per visualizzare tutte le ultime funzionalità e correzioni dei bug.

- 1. Toccare Play Store  $> \equiv$  > Le mie app e i miei giochi per visualizzare tutti gli aggiornamenti disponibili.
- 2. Toccare l'app di cui è disponibile un aggiornamento e AGGIORNA .

È possibile anche aggiornare tutte le app insieme. In Le mie app e i miei giochi toccare AGGIORNA TUTTO .

#### **Rimuovere le app scaricate**

Toccare Play Store  $> \equiv$  > Le mie app e i miei giochi, scegliere un'app da rimuovere e toccare DISINSTALLA .

#### **Scaricare musica, film o libri con Google Play**

Con Google Play è possibile accedere a brani, film e libri.

Toccare Musica , Film o Libri per saperne di più.

<sup>1</sup> Per utilizzare i servizi Google Play occorre disporre di un account Google nel telefono. Alcuni dei contenuti disponibili in Google Play sono a pagamento. Per aggiungere un metodo di pagamento, toccare Play Store > Menu > Account > Metodi di pagamento . Verificare sempre di avere l'autorizzazione del titolare del metodo di pagamento quando si acquista un contenuto su Google Play.

# <span id="page-49-0"></span>**10 Aggiornamenti software e backup**

# <span id="page-49-1"></span>**AGGIORNARE IL SOFTWARE DEL TELEFONO**

Per stare al passo con le ultime novità è possibile aggiornare il software e le app del telefono in modalità wireless per ottenere funzionalità sempre più nuove e avanzate. Aggiornare il software del telefono consente anche di migliorarne le prestazioni.

#### **Installare gli aggiornamenti disponibili**

Toccare Impostazioni > Sistema > Avanzate > Aggiornamenti sistema > Aggiorna per verificare la disponibilità di aggiornamenti.

Quando il telefono notifica che è disponibile un aggiornamento, seguire le istruzioni visualizzate.

**Avvertenza:** se si installa un aggiornamento software, non sarà possibile usare il dispositivo, neppure per le chiamate di emergenza, fino a quando l'installazione non sarà stata completata e il dispositivo riavviato.

Prima di iniziare l'aggiornamento, collegare un caricabatterie o assicurarsi che il livello di carica della batteria del dispositivo sia sufficiente e connettersi tramite Wi-Fi, poiché i pacchetti di aggiornamento potrebbero consumare una grossa quantità di rete dati.

# <span id="page-49-2"></span>**CREARE IL BACKUP DEI DATI**

Per garantire la sicurezza dei dati, utilizzare la funzionalità di backup disponibile nel telefono. Il backup dei dati del dispositivo (ad esempio le password Wi-Fi e la cronologia chiamate) e dei dati delle app (ad esempio le impostazioni e i file memorizzati dalle app) verrà eseguito da remoto.

#### **Attivare il backup automatico**

Toccare Impostazioni > Sistema > Avanzate > Backup e attivare il backup.

# <span id="page-49-3"></span>**RIPRISTINARE LE IMPOSTAZIONI ORIGINALI E RIMUOVERE IL CONTENUTO PRIVATO DAL TELEFONO**

Nell'eventualità di incidenti è possibile ripristinare le impostazioni del telefono qualora questo non funzioni correttamente. Diversamente, se si acquista un nuovo telefono o comunque si desidera smaltire o riciclare il telefono, di seguito viene illustrato come rimuovere dati e contenuti personali. Notare che è responsabilità dell'utente rimuovere tutti i contenuti privati.

#### **Ripristinare il telefono**

- 1. Toccare Impostazioni > Sistema > Avanzate > Ripristina opzioni > Cancella tutti i dati (ripristino dati di fabbrica) .
- 2. Seguire le istruzioni visualizzate sul telefono.

## <span id="page-50-0"></span>**ARCHIVIAZIONE**

Per controllare la quantità di memoria disponibile, toccare Impostazioni > Archiviazione.

#### **Rimuovere le app scaricate**

Toccare Play Store  $> \equiv$  > Le mie app e i miei giochi, scegliere un'app da rimuovere e toccare DISINSTALLA .

#### **Disattivare un'app**

È possibile eliminare alcune app preinstallate sul dispositivo in uso. Tuttavia, è possibile disattivarle, in modo che non siano più visualizzate nell'elenco delle app presenti nel dispositivo. Un'app disattivata può essere aggiunta di nuovo al dispositivo.

- 1. Toccare Impostazioni > App e notifiche .
- 2. Toccare il nome dell'app.
- 3. Toccare DISATTIVA . È possibile che non si riesca a disattivare tutte le app.

Un'app installata che dipende da un'app che è stata rimossa potrebbe non funzionare più. Per dettagli, consultare la documentazione per l'utente dell'app installata.

#### **Aggiungere di nuovo un'app disattivata**

Un'app disattivata può essere aggiunta di nuovo all'elenco delle app.

- 1. Toccare Impostazioni > App e notifiche .
- 2. Toccare il nome dell'app.
- 3. Toccare ATTIVA .

#### **Copiare contenuti dal telefono al computer e viceversa**

È possibile copiare foto, video e altri contenuti creati dal telefono al computer e viceversa per mostrarli o archiviarli.

- 1. Collegare il telefono a un computer compatibile con un cavo USB compatibile.
- 2. Sul computer aprire un file manager e selezionare il telefono in uso.
- 3. Trascinare e rilasciare gli elementi dal telefono al computer o viceversa.

Prestare attenzione a inserire i file nelle cartelle corrette del telefono oppure i file potrebbero non essere visibili.

# <span id="page-52-0"></span>**11 Proteggere il telefono**

# <span id="page-52-1"></span>**PROTEGGERE IL TELEFONO CON L'IMPRONTA DIGITALE**

È possibile sbloccare il telefono semplicemente toccandolo con il dito. Impostare l'ID dell'impronta digitale per una maggiore sicurezza.

#### **Aggiungere un'impronta digitale**

- 1. Toccare Impostazioni > Sicurezza e posizione > Impronta digitale . Se sul telefono non è impostato il blocco schermo, toccare Imposta blocco schermo .
- 2. Selezionare il metodo di backup per lo sblocco da utilizzare per la schermata di blocco e seguire le istruzioni visualizzate sul telefono.

#### **Sbloccare il telefono con il dito**

Posizionare il dito registrato sul sensore. Il sensore dell'impronta digitale si trova sullo schermo del telefono. Premere il dito su @ per sbloccare il telefono.

Il sensore dell'impronta digitale potrebbe non rispondere alle basse temperature, mantenere quindi il dispositivo sopra lo 0 °C per ottenere prestazioni ottimali.

Se si verifica un errore nel sensore dell'impronta digitale, utilizzare metodi di accesso alternativi. Se non è possibile utilizzare alcun metodo di accesso alternativo per ripristinare il telefono, occorrerà rivolgersi all'assistenza. Potrebbero essere applicati costi aggiuntivi e tutti i dati personali contenuti nel telefono potrebbero essere eliminati. Per ulteriori informazioni, rivolgersi al centro assistenza per il telefono più vicino o al proprio rivenditore.

# <span id="page-52-2"></span>**CAMBIARE IL CODICE PIN DELLA SIM**

Se la scheda SIM è stata fornita con un codice PIN della SIM predefinito, è possibile cambiare tale codice e impostarne uno più sicuro. Non tutti i provider di servizi di rete supportano questa soluzione.

#### **Selezionare il PIN della SIM**

È possibile scegliere quali cifre utilizzare per il PIN della SIM. Il codice PIN della SIM può contenere da 4 a 8 cifre.

- 1. Toccare Impostazioni > Sicurezza e posizione > Avanzate > Blocco della SIM .
- 2. Nella scheda SIM selezionata toccare Cambia PIN della SIM .

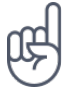

**Suggerimento:** se non si desidera proteggere la propria SIM con un codice PIN, impostare Blocca SIM su Off e inserire il PIN corrente.

Nokia 9 PureView Manuale d'uso

# <span id="page-53-0"></span>**CODICI DI ACCESSO**

Utilizzo dei diversi codici di accesso del telefono.

#### **Codice PIN o PIN2**

I codici PIN o PIN2 contengono da 4 a 8 cifre.

Tali codici proteggono la scheda SIM dall'uso non autorizzato o sono necessari per accedere ad alcune funzionalità. È possibile configurare il proprio telefono affinché chieda il codice PIN all'accensione.

Se si dimenticano i codici o non vengono forniti con la scheda, contattare il provider di servizi di rete.

Se si inserisce il codice per tre volte di seguito in modo errato, sarà necessario utilizzare il codice PUK o PUK2 per sbloccarlo.

#### **Codici PUK o PUK2**

I codici PUK o PUK2 servono a sbloccare un codice PIN o PIN2.

Se i codici non vengono forniti con la scheda SIM, contattare il provider di servizi di rete.

#### **Codice di protezione**

Il codice di protezione è noto anche come codice di sicurezza o password.

Consente di proteggere il telefono dall'uso non autorizzato. È possibile configurare il telefono affinché richieda il codice di protezione specificato. Mantenere segreto il codice e conservarlo in un luogo sicuro, lontano dal telefono.

Se si dimentica il codice e il telefono è bloccato, sarà necessario rivolgersi all'assistenza. Potrebbero essere applicati costi aggiuntivi e tutti i dati personali contenuti nel telefono potrebbero essere eliminati. Per ulteriori informazioni, rivolgersi al più vicino centro di assistenza autorizzato per il telefono o al proprio rivenditore.

#### **Codice IMEI**

Il codice IMEI consente di identificare i telefoni della rete. Potrebbe inoltre essere necessario fornire il numero al centro di assistenza autorizzato o al rivenditore.

Per visualizzare il numero IMEI, comporre \*#06# .

Il codice IMEI del telefono è stampato anche sul telefono o sull'alloggiamento della SIM, a seconda del modello del telefono. Se il telefono è dotato di una cover posteriore rimovibile, il codice IMEI è disponibile sotto la cover.

L'IMEI è disponibile anche sulla confezione di vendita originale.

© 2023 HMD Global Oy. Tutti i diritti riservati. 54

#### **Individuare o bloccare il telefono**

Se si perde il telefono, è possibile trovarlo e bloccarlo oppure cancellarne da remoto il contenuto se è stato effettuato l'accesso a un account Google. Trova il mio dispositivo è attiva per impostazione predefinita per i telefoni che sono associati a un account Google.

Per utilizzare Trova il mio dispositivo, il telefono perso deve:

- Essere acceso
- Avere effettuato l'accesso a un account Google
- Essere visibile su Google Play
- Avere la funzionalità Posizione attivata
- Essere connesso a una rete dati o al Wi-Fi • avere la funzionalità Trova il mio dispositivo attivata

Quando Trova il mio dispositivo si connette al telefono, viene visualizzata la posizione del telefono e si riceve una notifica.

- 1. Aprire android.com/find su un computer, tablet o telefono connesso a Internet e accedere al proprio account Google.
- 2. Se si dispone di più telefoni, fare clic sul telefono smarrito nella parte superiore dello schermo.
- 3. Sulla mappa vedere dove si trova il telefono. La posizione è approssimativa e potrebbe non essere accurata.

Se non si riesce a trovare il dispositivo, Trova il mio dispositivo mostrerà l'ultima posizione nota, se disponibile. Per bloccare il telefono o cancellarne il contenuto, seguire le istruzioni sul sito Web.

# <span id="page-55-0"></span>**12 Informazioni sul prodotto e la sicurezza**

# <span id="page-55-1"></span>**INFORMAZIONI SULLA SICUREZZA**

Leggere le semplici indicazioni riportate di seguito. Il mancato rispetto di tali norme può essere pericoloso o violare le leggi e i regolamenti locali. Per ulteriori informazioni, leggere la versione integrale del manuale d'uso.

#### **SPEGNERE ALL'INTERNO DELLE ZONE VIETATE**

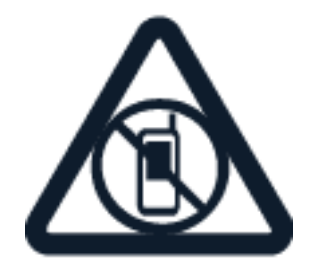

Spegnere il dispositivo mobile quando è vietato l'uso di telefoni cellulari o quando può causare interferenze o situazioni di pericolo, ad esempio in aereo, in ospedale e in prossimità di apparecchiature mediche, combustibili, sostanze chimiche o esplosivi. Attenersi a tutte le istruzioni nelle aree limitate.

#### **SICUREZZA STRADALE PER PRIMA COSA**

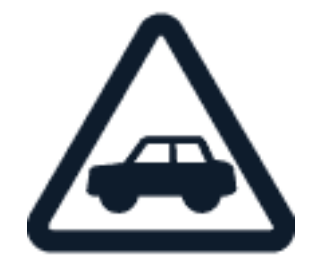

Rispettare tutte le leggi locali per la sicurezza stradale. Durante la guida le mani devono essere sempre tenute libere per poter condurre il veicolo. La sicurezza stradale deve avere la priorità assoluta durante la guida.

Nokia 9 PureView Manuale d'uso

#### **INTERFERENZE**

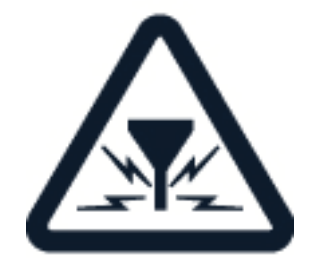

Tutti i dispositivi wireless possono essere soggetti a interferenze che potrebbero influire sulle prestazioni dell'apparecchio.

#### **SERVIZIO AUTORIZZATO**

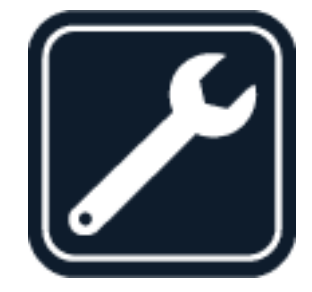

Soltanto personale autorizzato può installare o eseguire interventi di assistenza tecnica su questo prodotto.

### **BATTERIE, CARICABATTERIE E ALTRI ACCESSORI**

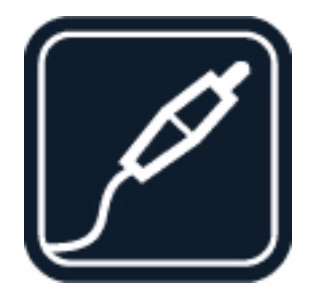

Utilizzare esclusivamente batterie, caricabatterie e altri accessori approvati da HMD Global Oy per il dispositivo in uso. Non collegare prodotti incompatibili.

# **EVITARE CHE IL DISPOSITIVO SI BAGNI**

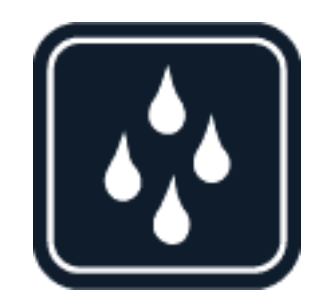

Se il dispositivo è impermeabile, fare riferimento alla relativa classificazione IP nelle specifiche tecniche per indicazioni più dettagliate.

# **PARTI IN VETRO**

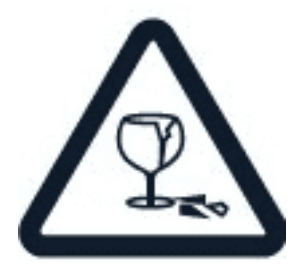

Il dispositivo e/o il suo schermo è realizzato in vetro. Questa vetro può rompersi in caso di caduta del dispositivo su una superficie dura o in caso di forte urto. Se il vetro si rompe, non toccare le schegge né tentare di rimuovere il vetro rotto dal dispositivo. Non utilizzare più il dispositivo fino a quando il vetro non sarà stato sostituito da personale autorizzato.

#### **PROTEGGERE IL PROPRIO UDITO**

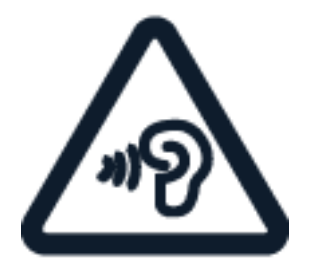

Per evitare possibili danni all'udito, l'ascolto non deve avvenire a livelli di volume alti per lunghi periodi. Prestare attenzione quando si tiene il dispositivo vicino all'orecchio mentre è in uso l'altoparlante.

**SAR**

 $\bigcap$ 

 $\left(\frac{1}{2}\right)$ 

 $\left( \begin{array}{c} 1 \end{array} \right)$ 

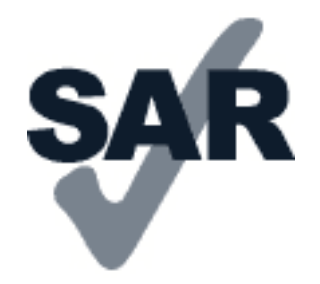

Questo dispositivo è conforme alle norme per l'esposizione alle radiofrequenze quando usato nella posizione normale contro l'orecchio o quando posizionato ad almeno 1,5 centimetri dal corpo. I valori SAR massimi specifici sono disponibili nella sezione Informazioni sulla certificazione (SAR) del presente manuale d'uso. Per ulteriori informazioni, vedere la sezione Informazioni sulla certificazione (SAR) del presente manuale d'uso o visitare [www.sar-tick.com.](http://www.sar-tick.com)

# <span id="page-58-0"></span>**SERVIZI DI RETE E COSTI**

L'utilizzo di alcune funzionalità e di alcuni servizi o il download di contenuti, inclusi gli elementi gratuiti, richiede una connessione di rete. Ciò potrebbe implicare la trasmissione di grandi quantità di dati, con conseguenti costi per il traffico di dati. Alcune funzionalità dei prodotti richiedono un'eventuale sottoscrizione.

**Importante**: la connessione 4G/LTE potrebbe non essere supportata dal proprio provider di servizi di rete né dal provider di servizi utilizzato quando si viaggia. In questi casi potrebbe essere impossibile effettuare o ricevere chiamate, inviare o ricevere messaggi oppure utilizzare reti dati. Per garantire il funzionamento ininterrotto del dispositivo quando il servizio 4G/LTE completo non è disponibile, si consiglia di cambiare la velocità di connessione più elevata da 4G a 3G. Per fare ciò, nella schermata Home toccare Impostazioni > Rete e Internet > Rete mobile > Avanzate e impostare Tipo di rete preferito su 3G . **Nota:** in alcuni paesi l'utilizzo di reti Wi-Fi può essere soggetto a restrizioni. Ad esempio, nell'Unione Europea è consentito l'utilizzo di reti Wi-Fi 5150 - 5350 MHz esclusivamente al chiuso e negli Stati Uniti e in Canada è consentito l'utilizzo di reti Wi-Fi 5,15 - 5,25 GHz esclusivamente al chiuso. Per ulteriori informazioni, rivolgersi alle autorità locali. Per ulteriori informazioni, rivolgersi al proprio provider di servizi di rete.

L'utilizzo di alcune funzionalità e di alcuni servizi o il download di contenuti, inclusi gli elementi gratuiti, richiede una connessione di rete. Ciò potrebbe implicare la trasmissione di grandi quantità di dati, con conseguenti costi per il traffico di dati. Alcune funzionalità dei prodotti richiedono un'eventuale sottoscrizione.

# <span id="page-58-1"></span>**CHIAMATE DI EMERGENZA**

**Importante:** non è possibile garantire le connessioni in qualunque condizione. Nel caso di comunicazioni di vitale importanza, ad esempio, per le emergenze mediche, non confidare mai esclusivamente nei telefoni wireless.

Prima di effettuare la chiamata:

- Accendere il telefono.
- Se lo schermo e i tasti del telefono sono bloccati, sbloccarli.
- Spostarsi in un luogo con potenza del segnale adeguata.

Nella schermata iniziale toccare �.

- 1. Inserire il numero di emergenza del luogo in cui ci si trova. I numeri delle chiamate di emergenza variano in base alla località.
- 2. Toccare **&**
- 3. Fornire tutte le informazioni necessarie cercando di essere il più precisi possibile. Pertanto terminare la chiamata solo quando si sarà autorizzati.

Potrebbe inoltre essere necessario effettuare quanto segue:

- Inserire una carta SIM nel telefono. In assenza di una carta SIM, nella schermata di blocco toccare Emergenza .
- Se viene chiesto un codice PIN, toccare Emergenza .
- Disabilitare le restrizioni alle chiamate nel telefono, ad esempio blocco delle chiamate, chiamate a numeri consentiti o chiamate a un gruppo chiuso d'utenti.
- Se la rete mobile non è disponibile, è possibile anche tentare di effettuare una chiamata via Internet, se si ha accesso a Internet.

# <span id="page-59-0"></span>**PRECAUZIONI E MANUTENZIONE DEL PROPRIO DISPOSITIVO**

Maneggiare con cura il dispositivo, la batteria, il caricabatterie e gli accessori. I suggerimenti di seguito riportati aiutano l'utente a mantenere il proprio dispositivo in funzione.

- Evitare che il dispositivo si bagni. La pioggia, l'umidità e la condensa o tutti i tipi di liquidi contengono sostanze minerali corrosive che possono danneggiare i circuiti elettronici.
- Non usare né lasciare il dispositivo in ambienti particolarmente polverosi o sporchi.
- Non lasciare il dispositivo in ambienti particolarmente caldi. Temperature elevate potrebbe danneggiare il dispositivo o la batteria.
- Non lasciare il dispositivo in ambienti particolarmente freddi. Quando il dispositivo raggiunge la sua temperatura normale, al suo interno può formarsi della condensa che lo può danneggiare.
- Non aprire il dispositivo in modi diversi da quelli indicati nel manuale d'uso.
- Modifiche non autorizzate potrebbero danneggiare il dispositivo e violare i regolamenti che disciplinano gli apparati radio.
- Non far cadere, battere né scuotere il dispositivo o la batteria, poiché potrebbe subire danni.
- Usare esclusivamente un panno morbido, pulito e asciutto per pulire la superficie del dispositivo.
- Non dipingere il dispositivo. La vernice può

impedirne il corretto funzionamento.

- Tenere il dispositivo lontano da magneti o campi magnetici.
- Per conservare al sicuro dati importanti, archiviarli almeno in due posti distinti, ad esempio nel dispositivo, nella memory card o nel computer oppure annotarli.

In caso di funzionamento prolungato il dispositivo potrebbe surriscaldarsi. Nella maggior parte dei casi questa situazione è normale Per evitare il surriscaldamento eccessivo, il dispositivo potrebbe rallentare automaticamente, chiudere app, disattivare il caricamento e, se necessario, spegnersi. Se il dispositivo non funziona in modo appropriato, portarlo al centro assistenza autorizzato più vicino.

# <span id="page-60-0"></span>**RICICLO**

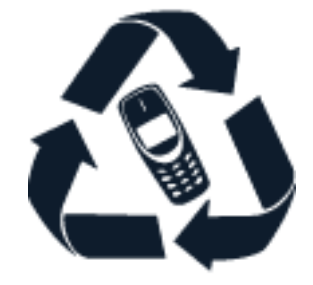

Smaltire sempre i prodotti elettronici usati, le batterie scariche e i materiali di imballaggio presso i punti di raccolta dedicati. Contribuendo alla raccolta differenziata dei prodotti, si combatte lo smaltimento indiscriminato dei rifiuti e si promuove il riutilizzo delle risorse rinnovabili. I prodotti elettrici ed elettronici contengono una certa quantità di materiali preziosi, inclusi i metalli (come rame, alluminio, acciaio e magnesio) e i metalli preziosi (come oro, argento e palladio). Tutti i materiali del dispositivo possono essere recuperati come materiali ed energia.

# <span id="page-60-1"></span>**CONTENITORE MOBILE BARRATO**

#### **Contenitore mobile barrato**

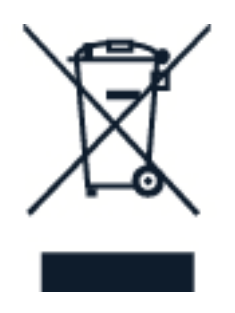

La presenza di un contenitore mobile barrato sul prodotto, sulla batteria, sulla documentazione o sulla confezione segnala che tutti i prodotti elettrici ed elettronici, nonché le batterie sono soggetti a raccolta speciale alla fine del ciclo di vita. Occorre rimuovere prima i dati personali dal dispositivo. Non smaltire questi prodotti nei rifiuti urbani indifferenziati: portarli a un centro di riciclaggio. Per informazioni sul punto di riciclaggio più vicino, rivolgersi alle autorità locali competenti o leggere il programma di ritiro di HMD e la sua disponibilità nel proprio Paese all'indirizzo [www.nokia.com/phones/support/topics/recycle.](https://www.nokia.com/phones/support/topics/recycle)

# <span id="page-61-0"></span>**INFORMAZIONI SULLA BATTERIA E IL CARICABATTERIE**

#### **Batteria e caricabatterie**

Per verificare se il telefono è dotato di una batteria rimovibile o non rimovibile, consultare il manuale stampato.

\_\_Dispositivi con una batteria rimovibile Utilizzare il dispositivo solo con una batteria originale ricaricabile. La batteria può essere caricata e scaricata centinaia di volte, ma con l'uso si esaurisce. Quando i tempi di conversazione continua e standby risultano notevolmente ridotti rispetto al normale, è necessario sostituire la batteria.

Dispositivi con una batteria non rimovibile Non tentare di rimuovere la batteria in quanto il dispositivo potrebbe subire dei danni. La batteria può essere caricata e scaricata centinaia di volte, ma con l'uso si esaurisce. Quando i tempi di conversazione e standby sono notevolmente più brevi del normale, recarsi presso il centro di assistenza autorizzato più vicino per la sostituzione della batteria.

Caricare il dispositivo con un caricabatterie compatibile. Il tipo di spina del caricabatterie può variare. Il tempo di ricarica può variare in base alle funzionalità del dispositivo.

#### **Informazioni sulla sicurezza della batteria e del caricabatterie**

Una volta completata la ricarica del dispositivo, scollegare il caricabatterie dal dispositivo e dalla presa elettrica. La ricarica continua non deve superare le 12 ore. Se non utilizzata, una batteria completamente carica si scarica con il passare del tempo.

Le temperature estreme riducono la capacità e la durata della batteria. Per ottimizzare le prestazioni, tenere sempre la batteria a una temperatura compresa tra 15°C e 25°C. Un dispositivo con una batteria molto calda o molto fredda potrebbe temporaneamente non funzionare. La batteria potrebbe scaricarsi rapidamente a basse temperature e nel giro di pochi minuti il telefono si potrebbe spegnere. Quando si è all'aperto e la temperatura è fredda, tenere il telefono al caldo.

Rispettare le normative locali. Riciclare le batterie, quando è possibile. Non gettarle nei rifiuti domestici.

Non esporre la batteria a una pressione dell'aria estremamente bassa o lasciarla a temperature estremamente elevate, ad esempio gettarla nel fuoco, poiché ciò potrebbe causare l'esplosione della batteria o la perdita di liquido o gas infiammabile.

Non smontare, tagliare, comprimere, piegare, forare né in alcun modo danneggiare la batteria. In caso di fuoriuscita di liquido dalla batteria, evitare il contatto del liquido con la pelle o gli occhi. Qualora il contatto si verifichi, sciacquare immediatamente la parte colpita con abbondante acqua oppure consultare un medico. Non modificare, né tentare di inserire oggetti estranei nella batteria e non immergerla né esporla all'acqua o ad altri liquidi. Le batterie potrebbero esplodere se danneggiate.

Non utilizzare le batterie e il caricabatterie per scopi diversi da quelli prescritti. L'uso improprio o l'uso di batterie o caricabatterie non approvati o incompatibili può comportare il pericolo di incendio, deflagrazione o altri pericoli e può far decadere qualsiasi garanzia o approvazione. Qualora si ritenga che la batteria o il caricabatterie possa essersi danneggiato, si consiglia di recarsi al centro di assistenza più vicino o dal proprio rivenditore prima di continuare a utilizzarlo. Non utilizzare mai una batteria o un caricabatterie che risulti danneggiato. Usare il caricabatterie solo in luoghi chiusi. Non caricare il dispositivo durante un temporale. Quando il caricabatterie non è incluso nella confezione di vendita, caricare il dispositivo utilizzando il cavo dati (in dotazione) e un adattatore di alimentazione USB (potrebbe essere venduto separatamente). È possibile caricare il dispositivo con cavi e adattatori di alimentazione di terzi conformi a USB 2.0 o versioni successive e alle normative nazionali applicabili e agli standard di sicurezza internazionali e nazionali. Altri adattatori potrebbero non soddisfare gli standard di sicurezza applicabili e la ricarica con tali adattatori potrebbe comportare il rischio di perdita di proprietà o lesioni personali.

Per scollegare il cavo di un caricabatterie o di un accessorio, afferrare e tirare la spina e non il cavo.

Inoltre, se il dispositivo è dotato di una batteria rimovibile, si applica quanto segue:

- Spegnere sempre il dispositivo e scollegare il caricabatterie prima di rimuovere la batteria.
- Può verificarsi un corto circuito accidentale quando un oggetto metallico tocca i nastri metallici della batteria. La batteria o l'altro oggetto potrebbe subire danni.

# <span id="page-62-0"></span>**BAMBINI PICCOLI**

Il dispositivo così come i suoi accessori non sono giocattoli. Potrebbero contenere parti molto piccole. Tenere il dispositivo e i relativi accessori lontano dalla portata dei bambini.

### <span id="page-62-1"></span>**APPARECCHIATURE MEDICHE**

L'uso di apparecchiature ricetrasmittenti, compresi i telefoni wireless, può interferire con il funzionamento di apparecchiature mediche prive di adeguata schermatura. Consultare un medico o la casa produttrice dell'apparecchiatura medica per sapere se è adeguatamente schermata da segnali radio esterni.

# <span id="page-63-0"></span>**APPARECCHIATURE MEDICHE IMPIANTATE**

Per evitare potenziali interferenze, i produttori di apparecchiature mediche impiantate (ad esempio, stimolatori cardiaci o pacemaker, microinfusori di insulina e neurostimolatori) raccomandano di mantenere una distanza minima di 15,3 centimetri tra un dispositivo wireless e l'apparecchiatura medica impiantata. I portatori di queste apparecchiature devono:

- Mantenere sempre il dispositivo wireless a più di 15,3 centimetri di distanza dall'apparecchiatura medica.
- Non tenere il dispositivo wireless nel taschino.
- Tenere il dispositivo wireless sull'orecchio

opposto rispetto alla posizione dell'apparecchiatura medica.

- Spegnere il dispositivo wireless in caso di sospetta interferenza.
- Seguire le istruzioni del produttore dell'apparecchiatura medica impiantata.

In caso di dubbi inerenti l'utilizzo del dispositivo wireless con un'apparecchiatura medica impiantata, rivolgersi al proprio medico.

# <span id="page-63-1"></span>**APPARECCHI ACUSTICI**

 $($ 

**Avvertenza:** quando si usa l'auricolare, potrebbe risultare difficile udire i suoni all'esterno. Non usare l'auricolare se questo può mettere a rischio la propria sicurezza.

Alcuni dispositivi wireless possono interferire con alcuni apparecchi acustici.

# <span id="page-63-2"></span>**PROTEGGERE IL DISPOSITIVO DA CONTENUTI PERICOLOSI**

Il dispositivo potrebbe essere esposto a virus e ad altri contenuti dannosi. Adottare le seguenti precauzioni:

- Prestare attenzione quando si aprono i messaggi. Potrebbero contenere software dannoso o in altro modo danneggiare il dispositivo o il computer.
- Prestare attenzione quando si accettano richieste di connettività, si naviga su Internet o si scaricano contenuti. Non accettare connessioni Bluetooth da fonti non ritenute attendibili.
- Installare e utilizzare servizi e software provenienti solo da fonti attendibili e che offrano sicurezza e protezione adeguati.
- Installare l'antivirus e altri prodotti software di protezione sul dispositivo e su eventuali computer collegati. Utilizzare una sola app antivirus alla volta. L'utilizzo di più app potrebbe influire sulle prestazioni e sul funzionamento del dispositivo e/o del computer.
- Se si accede a segnalibri preinstallati e a collegamenti a siti Internet di terzi, adottare le precauzioni appropriate. HMD Global non approva né si assume la responsabilità di tali siti.

# <span id="page-64-0"></span>**VEICOLI**

Segnali a radiofrequenza possono incidere negativamente su sistemi elettronici non correttamente installati o schermati in modo inadeguato presenti all'interno di veicoli. Per maggiori informazioni, rivolgersi al produttore del proprio veicolo o delle sue dotazioni. Soltanto personale autorizzato dovrebbe installare il dispositivo in un veicolo. Un'installazione difettosa può rivelarsi pericolosa e far decadere la garanzia. Eseguire controlli periodici per verificare che tutto l'impianto del dispositivo wireless all'interno del veicolo sia montato e funzioni regolarmente. Non tenere né trasportare liquidi infiammabili o materiali esplosivi nello stesso contenitore del dispositivo, dei suoi componenti o dei suoi accessori. Non collocare oggetti nell'area di espansione dell'airbag.

# <span id="page-64-1"></span>**AREE A RISCHIO DI ESPLOSIONE**

Spegnere il dispositivo in aree potenzialmente esplosive, ad esempio in prossimità dei distributori di carburante. Eventuali scintille potrebbero provocare un'esplosione o un incendio causando ferite o la morte. Attenersi strettamente a qualunque disposizione specifica nei depositi di carburante, negli stabilimenti chimici o in luoghi in cui sono in corso operazioni che prevedano l'uso di materiali esplosivi. Le aree a rischio di esplosione potrebbero non essere chiaramente indicate. In genere sono aree in cui viene chiesto di spegnere il motore del proprio veicolo, sottocoperta sulle imbarcazioni, strutture per trasporto o immagazzinaggio di sostanze chimiche e aree con aria satura di sostanze chimiche o particelle, come grani, polvere e polveri metalliche. Rivolgersi ai produttori di veicoli che usano gas liquidi di petrolio, ovvero il GPL (come il propano o il butano) per sapere se il dispositivo può essere utilizzato in sicurezza in prossimità di tali veicoli.

# <span id="page-64-2"></span>**CONDIZIONI DI UMIDITÀ O POLVERE**

Questo dispositivo è classificato IP67 per la resistenza alla polvere e all'acqua in base a test effettuati in standby, in condizioni di laboratorio controllate. Tale resistenza non è una condizione permanente e potrà diminuire a seguito della normale usura.

Resistenza all'acqua significa solo resistenza all'acqua fredda e pulita. Non esporre il dispositivo ad altri tipi di liquidi, (quali acqua marina, acqua saponata, acqua di piscina, detergenti, acidi o solventi, profumi, solventi per adesivo, tinture per capelli, lozioni, oli solari o olio). Non immergere il dispositivo in acqua. Se il dispositivo è stato esposto all'acqua, asciugarlo con un panno asciutto. Se è stato esposto ad altri liquidi, sciacquarlo immediatamente con un po' di acqua pulita sull'esterno. Asciugare delicatamente il dispositivo. Non caricare il dispositivo né collegare altri accessori se i connettori sono impolverati, bagnati o umidi.

**Importante:** i danni da liquidi non sono coperti dalla garanzia. Per evitare danni da liquidi, non immergersi né fare il bagno con il dispositivo, non esporlo ad acqua pressurizzata o ad alta velocità, (quale quella della doccia, di quando si fa surf o jet ski), non usare il dispositivo in una sauna o in un bagno turco, non immergere intenzionalmente il dispositivo in acqua né usarlo al di fuori degli intervalli di temperatura suggeriti o in condizioni di elevata umidità.

**Importante:** gli accessori di questo dispositivo non sono resistenti all'acqua quanto il dispositivo stesso. Ad esempio, i caricabatteria possono essere usati solo in condizioni asciutte, mai in presenza di umidità o acqua.

# <span id="page-65-0"></span>**INFORMAZIONI SULLA CERTIFICAZIONE (SAR)**

#### **Questo dispositivo cellulare è conforme ai requisiti delle direttive vigenti per l'esposizione alle onde radio.**

Il dispositivo cellulare è un ricetrasmettitore radio. È stato ideato per non superare i limiti per l'esposizione alle onde radio (campi elettromagnetici a frequenza radio) raccomandati dall'organizzazione scientifica indipendente ICNIRP. Tali direttive incorporano notevoli margini di sicurezza che intendono garantire la protezione di tutte le persone, indipendentemente dall'età e dallo stato di salute. Le direttive sull'esposizione si basano sul Tasso Specifico di Assorbimento (SAR, Specific Absorption Rate), che è un'espressione della quantità di radiofrequenza (RF) assorbita dalla testa o dal corpo quando il dispositivo sta trasmettendo. Il limite SAR indicato nelle direttive ICNIRP per i dispositivi mobili è in media 2,0 W/kg per ogni 10 grammi di massa.

I test per i livelli di SAR vengono eseguiti utilizzando le normali posizioni d'uso con il dispositivo che trasmette al massimo livello di potenza certificato in tutte le sue bande di frequenza.

Questo dispositivo è conforme alle direttive sull'esposizione alle radiofrequenze (RF) quando viene utilizzato a contatto con la testa o quando si trova ad almeno 1,5 centimetri di distanza dal corpo. Quando per operazioni a stretto contatto con il corpo viene utilizzata una custodia, un gancio da cintura o una qualsiasi altra forma di supporto del dispositivo, è necessario che tale oggetto non contenga parti metalliche e che il prodotto sia posizionato almeno alla distanza dal corpo qui sopra definita.

La trasmissione di dati o messaggi richiede una connessione ottimale alla rete. La trasmissione può essere ritardata finché non sarà disponibile una connessione di questo tipo. Seguire le istruzioni sulla distanza di separazione fino al completamento della trasmissione.

Durante il normale utilizzo i valori SAR sono in genere molto al di sotto dei valori indicati sopra. Ciò è dovuto al fatto che, ai fini dell'efficienza del sistema e per ridurre al minimo l'interferenza sulla rete, quando per la chiamata non è necessaria tutta la potenza operativa del dispositivo, questa viene automaticamente diminuita. Più è bassa la potenza del dispositivo, minore è il valore SAR.

I modelli dei dispositivi possono avere versioni differenti e più di un valore. Nel tempo i componenti e il design potranno subire modifiche e alcune di queste potrebbero influire sui valori SAR.

Per ulteriori informazioni, visitare il sito [www.sar-tick.com.](http://www.sar-tick.com) I dispositivi cellulari potrebbero trasmettere anche se non si sta telefonando.

L'OMS (Organizzazione Mondiale della Sanità o WHO, World Health Organization) afferma che le attuali informazioni scientifiche non indicano la necessità di precauzioni particolari per l'uso dei dispositivi cellulari. Tuttavia, se i singoli utenti sono preoccupati, possono scegliere di ridurre l'esposizione, limitando la durata delle chiamate o utilizzando auricolari o dispositivi vivavoce per tenere il dispositivo lontano dal corpo e dalla testa. Per ulteriori informazioni, spiegazioni e discussioni sull'esposizione alle radiofrequenze, è possibile visitare il sito dell'Organizzazione Mondiale della Sanità all'indirizzo [www.who.int/health](https://www.who.int/health-topics/electromagnetic-fields#tab=tab_1)[topics/electromagnetic-fields#tab=tab\\_1.](https://www.who.int/health-topics/electromagnetic-fields#tab=tab_1)

Per conoscere il valore SAR massimo per il dispositivo, visitare il sito [www.nokia.com/phones/sar.](https://www.nokia.com/phones/sar)

# <span id="page-66-0"></span>**INFORMAZIONI SU DIGITAL RIGHTS MANAGEMENT**

Durante l'uso del presente dispositivo assicurarsi di rispettare tutte le leggi e gli usi locali, nonché la privacy e i diritti di terzi, inclusi i diritti di copyright. I diritti di copyright potrebbero impedire la copia, la modifica o il trasferimento di foto, musica e altri elementi.

# <span id="page-66-1"></span>**COPYRIGHT E COMUNICAZIONI**

#### **Copyright e altre comunicazioni**

La disponibilità di prodotti, funzionalità, applicazioni e servizi può variare da regione a regione. Per ulteriori informazioni, rivolgersi al rivenditore o al provider di servizi. In questo dispositivo sono inclusi articoli, tecnologia o prodotti software soggetti alle leggi e ai regolamenti degli Stati Uniti e di altri paesi in materia di esportazione. È vietata qualsiasi deroga a tali leggi.

Il contenuto di questo documento viene fornito "com'è". Fatta eccezione per quanto previsto dalla legge in vigore, non è prestata alcuna garanzia, implicita o esplicita, incluse, a titolo esemplificativo, garanzie implicite di commerciabilità e idoneità per un fine particolare, in relazione all'accuratezza, all'affidabilità o al contenuto del presente documento. HMD Global si riserva il diritto di modificare questo documento o di ritirarlo in qualsiasi momento senza preavviso.

Nella misura massima autorizzata dalla legge in vigore, in nessuna circostanza HMD Global o alcuno dei suoi licenzianti sarà ritenuto responsabile di perdite di dati o di guadagni oppure di danni speciali, incidentali, consequenziali o indiretti in qualunque modo causati.

Né il contenuto del presente documento né parte di esso potranno essere riprodotti, trasferiti o distribuiti in alcuna forma senza il permesso scritto di HMD Global. HMD Global adotta una politica di continuo sviluppo. HMD Global si riserva il diritto di effettuare modifiche e miglioramenti a qualsiasi prodotto descritto nel presente documento senza preavviso.

HMD Global non rilascia alcuna dichiarazione, garanzia né è responsabile della funzionalità, del contenuto o del supporto all'utente finale delle applicazioni di terzi fornite insieme al dispositivo. Utilizzando un'applicazione, l'utente riconosce che l'applicazione viene fornita com'è.

Il download di mappe, giochi, musica e video e il caricamento di foto e video potrebbero implicare la trasmissione di grandi quantità di dati. Il provider di servizi potrebbe addebitare costi per la trasmissione dei dati. La disponibilità di determinati prodotti, servizi e funzionalità può variare da regione a regione. Per ulteriori dettagli e informazioni sulle lingue disponibili, contattare il rivenditore locale.

Alcune funzioni, funzionalità e specifiche dei prodotti possono dipendere dalla rete ed essere soggette a condizioni e costi aggiuntivi.

Tutte le specifiche, le funzionalità e le altre informazioni sui prodotti fornite sono soggette a modifiche senza preavviso.

L'Informativa sulla privacy di HMD Global, disponibile all'indirizzo [http://www.nokia.com/phones/privacy,](http://www.nokia.com/phones/privacy) si applica all'utilizzo del dispositivo da parte dell'utente.

HMD Global Oy è il licenziatario esclusivo del marchio Nokia per telefoni e tablet. Nokia è un marchio registrato di Nokia Corporation.

ZEISS e il logo ZEISS sono marchi registrati di Carl Zeiss AG utilizzati ai sensi della licenza di Carl Zeiss Vision GmbH.

Google, Android, Google Play e altri marchi sono marchi di Google LLC.

Il simbolo "Qi" è un marchio di Wireless Power Consortium.

Il marchio e i logo Bluetooth sono di proprietà di Bluetooth SIG, Inc. e l'utilizzo di tali marchi è concesso in licenza a HMD Global.

**OZO**

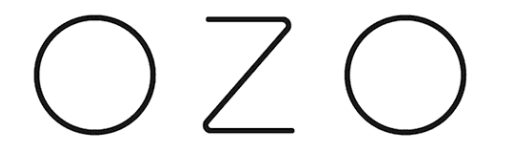

OZO è un marchio di Nokia Technologies Oy.

#### **Qualcomm aptX**

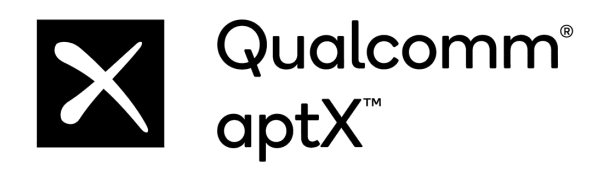

Qualcomm e Snapdragon sono marchi di Qualcomm Incorporated, registrati negli Stati Uniti e in altri paesi. aptX è un marchio di Qualcomm Technologies International, Ltd., registrato negli Stati Uniti e in altri paesi.

© 2023 HMD Global Oy. Tutti i diritti riservati. 68